# **ELEKTRONISK SKEPPSDAGBOK**

Sebastian Aalto och Rasmus Rinne

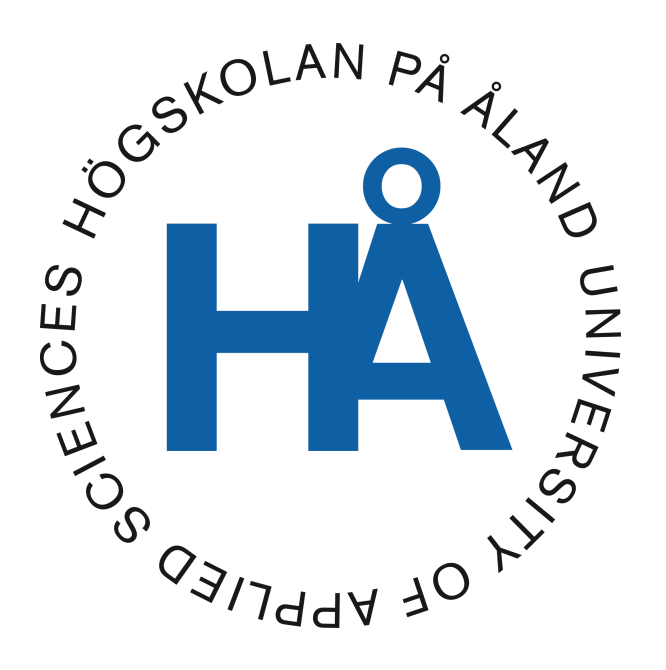

2022:42

Datum för godkännande: 31.01.2023 Handledare: Henrik Nordlund

# **EXAMENSARBETE Högskolan på Åland**

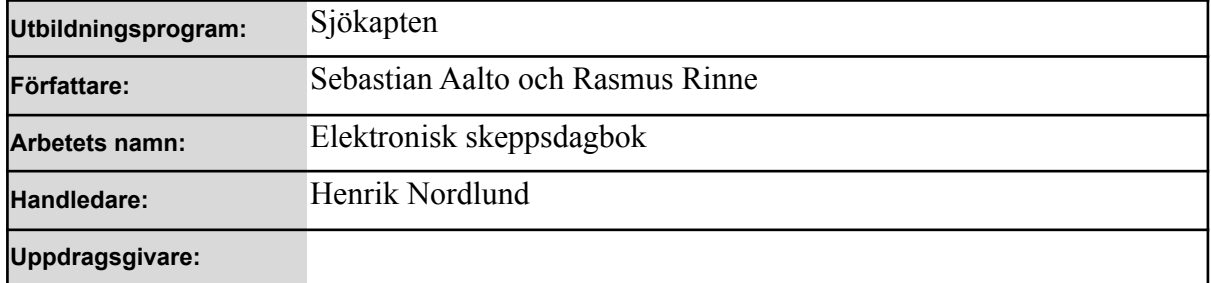

#### **Abstrakt**

I vårt examensarbete skriver vi om elektronisk skeppsdagbok. Bakgrund och syftet med det här arbetet är att undersöka användningen samt skapa en manual (Navisailor 4000) till skolfartyget Michael Sars på svenska.

För att uppnå vårt resultat har vi skapat och mejlat frågor till tillverkare av elektroniska skeppsdagböcker samt utfört studiebesök där vi har närmare insatt oss i användningen

Resultatet visar att alla tillverkarna har ett tydligt och gemensamt mönster vid tillverkande av systemen för att skapa den "perfekta" varan.

Slutsatsen visar att det är en positiv sak för sjöfarten och att det finn fina möjligheter att implementera detta i de framtida studierna på Åland.

#### **Nyckelord (sökord)**

Skeppsdagbok, NauticAI, NAPA, Transas, NaviSailor4000

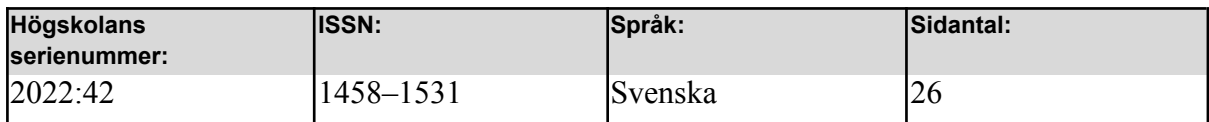

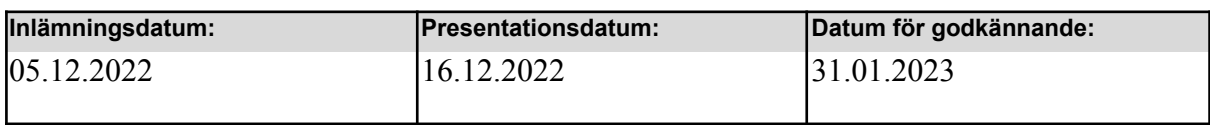

# **DEGREE THESIS Åland University of Applied Sciences**

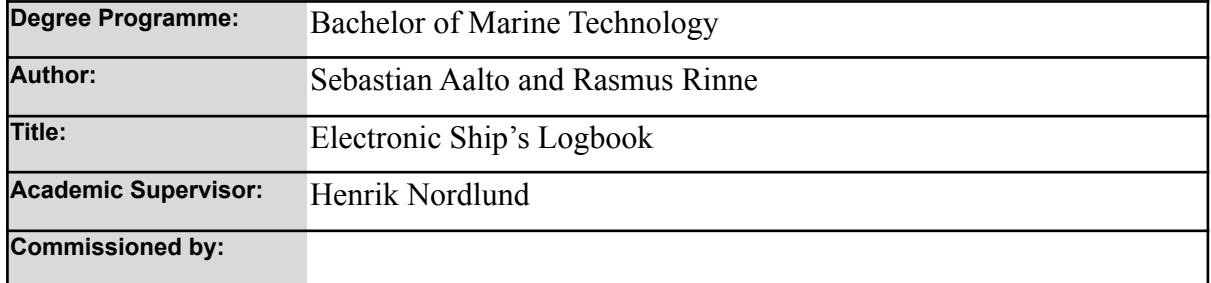

#### **Abstract**

In our thesis we write about electronic ship's logbook. Background and purpose of this work is to investigate the use and create a manual (Navisailor 4000) for the school ship Michael Sars in Swedish.

To achieve our result, we have created and emailed questions to manufacturers of electronic logbooks as well as carried out study visits where we have become more familiar with the use.

The result shows that all manufacturers have a clear and common pattern when manufacturing systems to create the "perfect" product.

The conclusion is that it is a positive thing for shipping and that there are great opportunities to implement this in future studies on Aland Islands.

#### **Keywords**

Ship's logbook, NauticAi, NAPA, Transas, NaviSailor4000

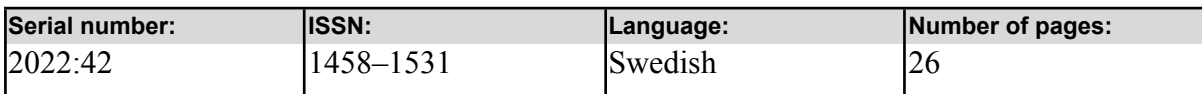

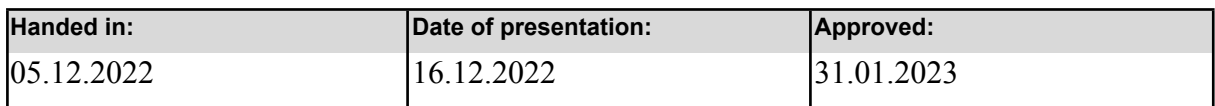

# **INNEHÅLLSFÖRTECKNING**

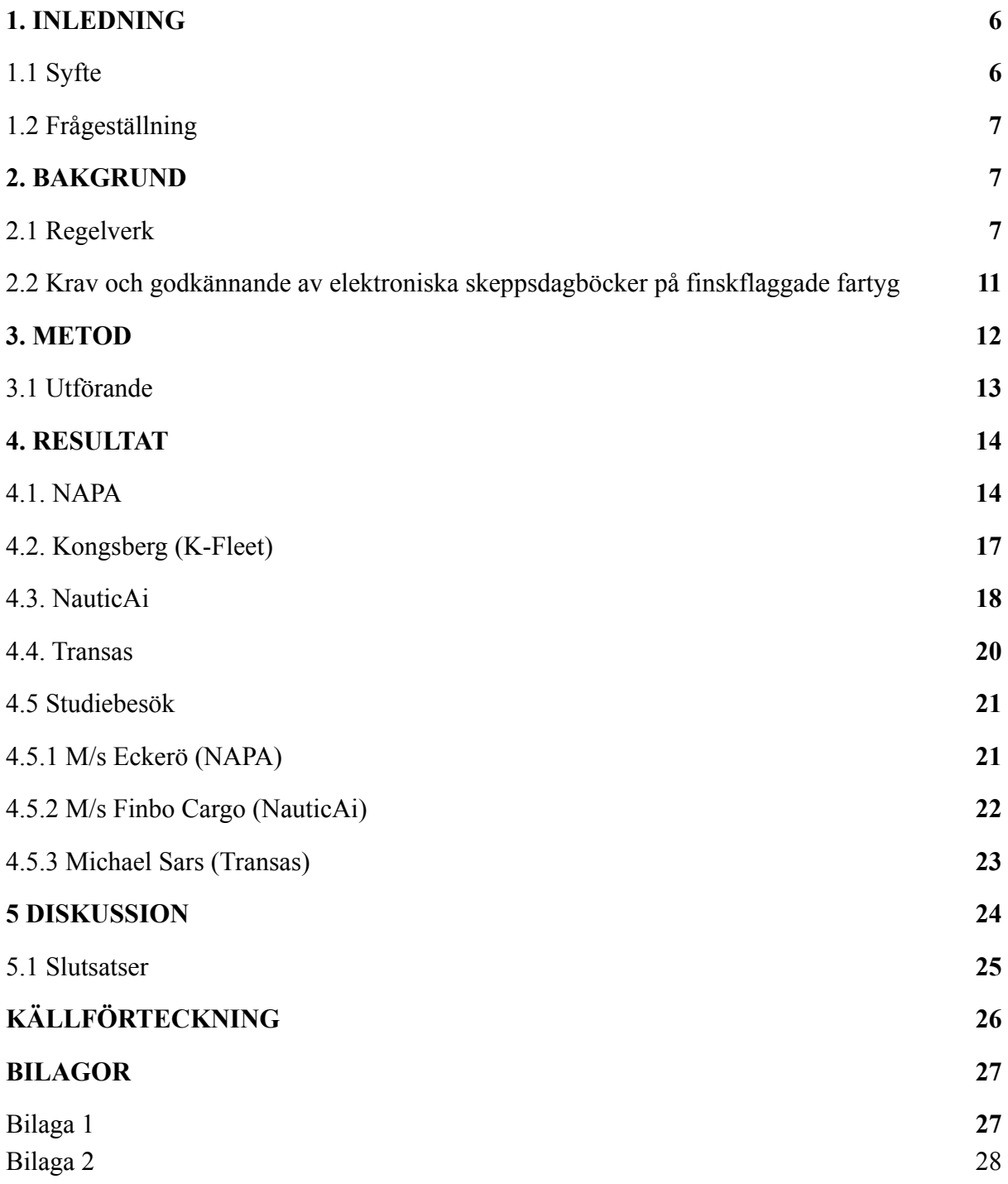

# Ordlista

- IMO **International Maritime Organization**
- TRAFICOM  $\Box$  Transport och kommunikationsverket
- SOLAS  $\Box$  Safety of Life at Sea
- M/S  $\Box$  Motor Ship
- IAS Indicated Air speed
- API  $\Box$  Application Programming Interface
- NMEA  $\square$  National marine electronics association
- GM  $\Box$  Metacentric height
- ECDIS Electronic chart display and information system
- $ETA$   $\Box$  Estimated time of arrival
- ETD Estimated time of departure
- VDR Voyage data recorder

## **1. INLEDNING**

Man kan kanske tro att elektroniska skeppsdagböcker är något nytt som man kommit på under de senaste åren. När vi väl började med arbetet märkte vi att elektroniska skeppsdagböcker och deras utveckling pågått i närmare 20 redan vilket kom som en liten överraskning. Vi fick ett intresse om att forska och skriva om de elektroniska skeppsdagböckerna då det har talats om det i flera år då vi studerat inom sjöfart men aldrig gott desto mera djupare in i ämnet under skolgången. Men eftersom tekniken går allt fortare framåt även inom sjöfarten skulle man väl kunna säga att de elektroniska skeppsdagböckerna är en del av framtidens sjöfart. Under tiden vi har jobbat på vårt examensarbete om elektroniska skeppsdagböcker har vi varit på några studiebesök till olika fartyg där de använt olika elektroniska skeppsdagbokssystem av olika tillverkare samt letat reda på information och fakta på internet.

Vi skulle vilja börja med att stort tack besättningen på M/S Eckerö och Finbo Cargo samt Jerry Bergman på Michael Sars för att vi har fått möjligheten att göra mycket lärorika och intressanta studiebesök ombord på fartygen.

#### <span id="page-5-0"></span>**1.1 Syfte**

Syftet med detta arbete är att få en djupare förståelse i användningen av elektroniska skeppsdagböcker ombord på våra fartyg. Detta genomfördes i syfte att beskriva och försöka få en förståelse av de olika systemen som finns ombord på våra fartyg i närområdet.

Som ett extra syfte översatte vi den befintliga manualen för elektroniska skeppsdagboken som finns ombord på skolfartyget Michael Sars för att man då i framtiden ska ha lättare att kunna använda detta i studierna.

#### <span id="page-6-0"></span>**1.2 Frågeställning**

För att få svar på syftet har vi ställt upp följande frågeställningar med tre olika frågor: Funktionsdugligheten mellan olika systemen som används? Hur ser användarna ombord på fartygen om systemet? Möjligheten att implementera detta i framtida studier i skolan?

### <span id="page-6-1"></span>**2. BAKGRUND**

I denna del tar vi upp dom internationella regelverk som gäller för elektroniska skeppsdagböcker och även vad de finska myndigheterna säger om detta.

Går man tillbaka i tiden noterade man ner händelser för en sjöresa i kronologisk ordning. Så fort en sjöman seglade ut till havs och förlorade kontakt med land har det förts anteckningar om sjöresan, vilket gav upphov till dagens skeppsdagbok. Det som präglar skeppsdagboken än idag är att den skrivs på ett förhand fastställt formulär, vilket gör att skeppsdagboken på många sätt är ett unikt dokument (Sjöfartsverket 2018).

Utvecklingen har gått framåt sen de första dagböckerna kom till och idag finns elektroniska lösningar för både sjökort och skeppsdagböcker. Mycket manuella metoder användes för att navigera fartyg. Förr användes papperssjökort men idag har de flesta fartyg gått över till elektroniska system (ECDIS). En annan viktig arbetsuppgift som sjöfararna har är att kontinuerligt föra logg av allt som anses viktigt i fartygets skeppsdagböcker.

Även här har utvecklingen gått framåt med diverse tekniska lösningar på skeppsdagböcker. I takt med alltmer analoga system moderniseras och ersätts av tekniska lösningar gör skeppsdagboken det också. Idag finns ett antal olika system ute på marknaden som uppfyller kraven för att användas i handelsflottan.

#### <span id="page-6-2"></span>**2.1 Regelverk**

Det finns olika regelverk om hur de elektroniska skeppsdagböckerna skall fungera samt vad de skall innehålla och vilka är de minimikraven för dagens elektroniska skeppsdagböcker.

7

När det kommer till regelverk finns de både på nationell och internationell nivå. De nationella regelverken i Finland styrs och bestäms av Traficom (Transport- och kommunikationsverket) och de internationella regelverken styrs och bestäms av IMO (International maritime organisation).

Den nationella regelverken för elektroniska skeppsdagböcker i Finland stadgas i sjöfartslagen 15.7.1994/674 2§ och de internationella regelverken stadgas i IMO Resolution A.916(22), IMO MSC.86 (70) " Records of navigational activities "Adoption of new and amended performance standards for navigational equipment" samt SOLAS kapitel V/28 "Records of safe navigation".

Dagbok förs med ett av Transport- och kommunikationsverket godkänt elektroniskt system eller manuellt. En elektronisk dagbok kan kombineras med en radiodagbok, lastdagbok, oljedagbok, avfallsdagbok eller annan motsvarande dagbok som förs på fartyget. Vid hantering av uppgifter som ska föras in i dagboken ska tillgängligheten till och användbarheten för uppgifterna säkerställas. Uppgifterna ska bevaras enhetliga och oförändrade under hela deras bevaringstid.

Bevarandet av elektroniska dagböcker ska säkerställas på ett betryggande sätt som förhindrar att uppgifter som förts in i dagboken försvinner eller förstörs till följd av elavbrott eller något annat tekniskt fel.

Redaren ansvarar för att dagböckerna bevaras. De anteckningar som har gjorts i en dagbok ska bevaras i minst tre år från den senaste anteckningen. Bilagor till dagböcker ska bevaras i minst tre år räknat från datumet i bilagan. Om en rättegång har inletts inom nämnda tid till följd av en händelse som har antecknats i dagboken, ska dagboken bevaras tills avgörandet i ärendet har vunnit laga kraft (2 § 15.7.1994/674).

För fartyg i internationell trafik gäller:

- "Skeppsdagbok och maskindagbok, om fartyget har en bruttodräktighet på minst 500
- Kombinerad skepps- och maskindagbok, om fartyget har en bruttodräktighet som understiger 500
- Körjournal, om fartyget har en bruttodräktighet som understiger 100.

För fartyg i inrikes trafik gäller:

- Kombinerad skepps- och maskindagbok, om fartyget har en bruttodräktighet på minst 300
- Kombinerad skepps- och maskindagbok om fartyget medför minst 100 passagerare
- Körjournal, om resan mellan hamnarna varar högst 20 minuter
- Körjournal, om fartyget har en bruttodräktighet på minst 150 men under 300."

#### *Traficom (1§ 15.7.1994/674)*

#### *IMO:s regelverk angående skeppsdagbok*

"Utöver nationella krav rekommenderas att följande händelser och objekt, som anses vara lämpliga medförs i rapporten.

- "Innan resan påbörjas: Uppgifter om alla uppgifter som rör fartygets allmänna tillstånd bör vara bekräftas och registreras, såsom bemanning och proviantering, last ombord,

drag, resultat av stabilitets-/stresskontroller vid utförda, inspektioner av kontroller, styrinrättningen och navigations- och radiokommunikationsutrustning."

- "Under resan: Detaljer relaterade till resan bör registreras, såsom kursstyrda och seglade avstånd, positionsbestämningar, väder- och sjöförhållanden, förändringar av ruttplan, detaljer om lotsarnas ombordstigning/landstigning och inträde i områden

omfattas av fartygsruttnings- eller rapporteringssystem."

- "Under speciella händelser: Detaljer om speciella händelser bör registreras, såsom dödsfall och skador bland passagerare och besättning, funktionsfel på fartygsutrustning och hjälpmedel för navigering, potentiellt farliga situationer, nödsituationer och mottagna nödmeddelanden."
- "När fartyget ligger till ankars eller i hamn: Detaljer om operativa eller administrativa frågor och detaljer relaterade till passagerare/besättnings säkerheten och fartygets säkerhet bör registreras"

*IMO Resolution A.916(22)*

#### *SOLAS kapitel V/28*

"Fartyg som trafikerar på internationell trafik ska ha register över navigeringsaktiviteter och händelser som är betydelsefulla för navigeringssäkerheten och som måste innehålla tillräckliga detaljer för att återställa ett fullständigt register över resan. Varje fartyg med en bruttodräktighet på 500 och mer, som trafikerar på internationella resor som överstiger 48 timmar, ska lämna en daglig rapport till sitt företag som ska behålla den. Automatiserade rapporteringssystem får användas då den uppfyller de krav som nämns i denna regel. Dessa rapporter bör innehålla: fartygets position, fartygets kurs och fart samt uppgifter om eventuella yttre eller interna förhållanden som påverkar fartygets resa eller fartygets normala säker drift".

## **2.2 Krav och godkännande av elektroniska skeppsdagböcker på finskflaggade fartyg**

Elektroniska skeppsdagböcker får endast föras på ett sådant system som fått godkänt av Traficom. Traficom utfärdar intyg över att systemet är godkänt och detta intyg ska föras ombord på fartyg och i behov behöva visas vid inspektion. Systemet kan även kombineras med radiodagbok, lastdagbok, avfallsdagbok och/eller andra dagböcker som förs ombord på fartyget (kap 18. 1–5§ i sjölagen).

Traficom ställer följande krav på elektroniska dagböcker och Traficom ska ha godkänt både leverantören och systemet för att man enbart ska få använda elektroniska system ombord på fartygen. (Traficom 13.05.2022 Fartygs dagböcker):

- Hur dagboksuppgifterna enhetlighet är säkerställda
- Hur dagboksanteckningarna sparas, då på 2 olika oberoende system
- Hur de fungerar med identifiering av dagboksanvändarna, hur det fungerar
- Hur fungerar utskriften av införd information
- Hur hanteringen av känsliga uppgifter hanteras som förts in i dagboken och hur det skyddas
- Hur utskriften av dagboksuppgifterna ska genomföras

# <span id="page-10-0"></span>**3. METOD**

Vårt examensarbete grundar sig på innehållsanalyser, testande av programvara för två elektroniska skeppsdagböcker varav den ena är ute på marknaden och den andra är på väg att komma ut, samt semistrukturerade intervjuer och frågor till både produkttillverkare och användare. Vi letade upp 12 företag som tillverkar egna elektroniska skeppsdagböcker. Vi började läsa och studera igenom dessa tillverkare varvid vi kom fram till att 10 av dessa 12 tillverkare verkade lämpliga. Till dessa 10 stycken tillverkare skickade vi ett frågeformulär om deras egna elektroniska skeppsdagböcker.

Tillverkare till elektroniska skeppsdagböcker som vi skickat frågorna till:

- *Weilbach*
- *ABS-Group*
- *OneOcean*
- *Kongsberg*
- *NauticAi*
- *NAPA*
- *Sealogs*
- *Navtor*
- *Adveto*
- *Rina*

I bilagan som är i slutet av detta arbete har vi listat upp intressanta frågor som vi tyckte var relevanta till det vi ville veta angående tillverkarnas skeppsdagböcker. De frågor som finns där är grunden till vårt frågeformulär vi skickade ut till tillverkarna.

#### <span id="page-11-0"></span>**3.1 Utförande**

Vi började hela arbetet med att komma på en del frågor riktade till elektroniska skeppsdagboks tillverkare. Vi kom fram till tretton nyckelfrågor vi ansåg att vara viktiga och meningsfulla för oss för att kunna få en grundlig helhetsbild på de olika systemens funktion och användning.

Efter det var det dags för oss att ta reda på och hitta olika tillverkare och deras program. Vi gjorde en "mindmap" av olika sökord för att underlätta arbetet. Vid sökning av de olika tillverkarna använde vi oss av den nätbaserade sökmotorn Google. När vi väl börjat med att ta reda på tillverkarna märkte vi att detta inte var så enkelt som vi trott från första början. Många sökresultat hittade vi men sedan var det rätt så stort jobb att filtrera igenom alla sökresultat.

Det var sen dags att försöka få möjlighet att bekanta sig med programmen i sig. Vi ansåg då att det var lättast att försöka ordna upp med studiebesök. Här använde vi oss igen av "mindmap" för att enkelt kunna kartlägga intressanta besöksmål. Vi hörde av oss till fem fartyg om studiebesöken. Vi fick sedan rätt så snabbt uppordnat 4 studiebesök varav ett (Birka Stockholm) hade vi som backup ifall vi skulle behöva komplettera.

Vi utförde tre studiebesök till olika fartyg där vi fick lära oss mera om de olika elektroniska skeppsdagböckerna och fick se dem "in action".

Vi började med ett besök till vårt skolfartyg Michael Sars som för tillfället låg vid Klintkajen (övningshamen). Ombord träffade vi befälhavare Jerry Bergman. Vi började med att läsa igenom manualen för Navisailor 4000 skeppsdagboken. Efter det tog vi och bekantade oss med programvaran där vi lärde oss om hur programmet fungerade i sin helhet. Senare besökte vi Eckerö Linjens M/S Eckerö som åker mellan Berghamn (Åland) och Grisslehamn (Sverige). Direkt efter avgång från Berghamn fick vi besöka bryggan var befälet visade till oss hur deras skeppsdagboksprogram fungerade samt besvarade en hel del av våra frågor. Vi fick även besöka kontrollrummet där maskinmästaren tog också och berättade egna erfarenheter och åsikter om programmet.

Där varefter besökte vi Eckerö Lines M/S Finbo Cargo. Finbo Cargo trafikerar mellan Nordsjö (Helsingfors) och Muuga (Estland). Där fick vi en mycket bra introduktion om programmet av befälet. Eftersom programmet var nytt ombord och inte i fullständig användning fick även fritt fram ta och bläddra runt i programmet och pröva att lägga in egna anmärkningar. Alla de tre ovannämnda fartyg hade alla olika tillverkare på sina elektroniska skeppsdagböcker. Dessa tre tillverkare av skeppsdagböckerna var Transas (Michael Sars), NAPA (Eckerö) och NauticAi (Finbo Cargo).

### <span id="page-12-0"></span>**4. RESULTAT**

Av alla tio tillverkare vi skickade frågeformulär till svarade fyra stycken med utförliga svar om deras produkt och gav oss mycket information om dessa. Till dessa fyra hör:

- Napa
- Kongsberg
- NauticAi
- Transas

De resterande tillverkarna ville inte direkt svara på våra frågor och andra hänvisade till sin hemsida.

#### <span id="page-12-1"></span>**4.1. NAPA**

Napa:s elektroniska loggbok marknadsförs med namnet NAPA Loggbok och följer alla senaste reglerade IMO-reglerna. För att NAPA Loggbok ska fungera behövs det åtminstone en GPS-signal, men den kan ta signaler från många andra källor ombord såsom allt som har med fartygets framdrift och navigation att gör (IAS). Dessutom erbjuder NAPA Loggbok även ett API (Application Programming Interface) för att ansluta till andra lösningar som finns ombord.

Napa Loggbok kan registrera alla typer av händelser automatiskt. Informationen kan komma varsomhelst ifrån så länge det finns signal, så det finns en gräns för hur mycket information som kan spelas in automatiskt. Det beror alltid på den individuella konfigurationen på vad som ska matas in automatiskt och vad som ska matas in manuellt. Godkännande av allt som matas in i dagboken ska accepteras manuellt.

För att kunna logga in i systemet behövs användarnamn och lösenord eller personligt smartkort som användaren kan få. För befälhavarens del vad gäller signatur av elektroniska dagboken använder man en certifierad digital signatur.

NAPA Loggbok använder sig även av olika åtkomstnivåer för sina användare. Systemadministratören kan ställa in olika typer av användarrättigheter för användarna. Detta kommer att begränsa vem som kan se, registrera, ändra eller acceptera olika poster i loggböckerna. Normalt ges användarrättigheterna till olika loggböcker och med de tidigare nämnda olika användarrättighetsnivåerna (visa, registrera, ändra och acceptera). Loggboksundertecknandet görs vanligtvis av befälhavaren.

Napa Loggbok har även ett välfungerande och pålitligt sätt för säkerhetskopiering, backups och lagring av uppgifterna som förs in i dagboken. NAPA Loggbok installeras vanligtvis på fartygets eget nätverk med egen databas och backup. Om nätverket inte används kan data registreras lokalt på arbetsstationerna (NAPA Loggbok kan användas samtidigt på många arbetsstationer ombord) och den kommer att skickas uppdaterad till alla arbetsstationer och säkerhetskopieras när nätverket är tillbaka. Data kan även säkerhetskopieras på ett USB-minne till exempel i bryggarbetsstationen. Om det krävs enligt MSC.333 (Adoption of Revised Preformance Standards for Shipborne Voyage Data Recorders) kan informationen även säkerhetskopieras i VDR. Data kan även säkerhetskopieras i NAPA:s molnlösning (NAPA Fleet Intelligence).

Vad gäller rättelser och fel införd information kan uppgifter kan alltid rättas av användare som har rätt att göra det under förutsättning att loggboken är osignerad för dagen i fråga. Om

14

man matar in, korrigerar eller raderar information till en redan registrerad post genereras en ny version av denna information. Äldre versioner kan alltid nås. I loggboken kommer korrigerad eller raderad information att visas i grått och den senaste versionen är under den.

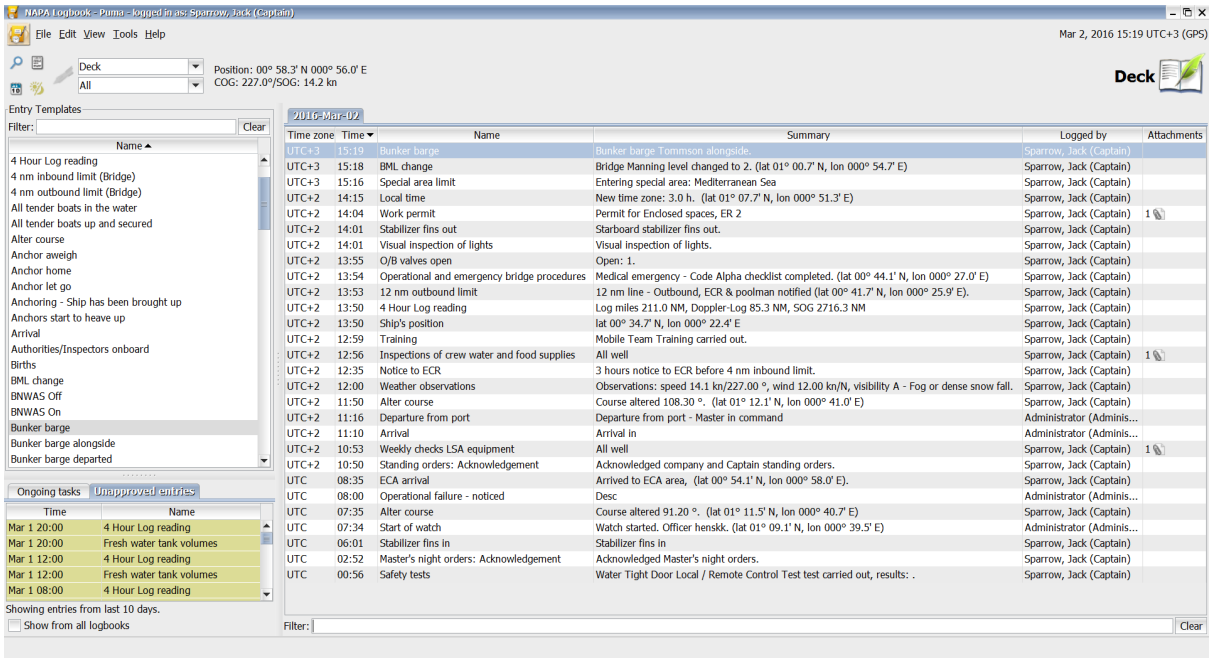

Framtiden ser ljus ut för NAPA och deras Loggbok. Eftersom de är en ledande leverantör av elektroniska loggböcker investerar dom även resurser för att utveckla deras produkt så att den inte bara uppfyller de krav som ställs på elektroniska loggböcker, utan också hjälper dem, att vara en del av deras kunders *big data-strategi.*

NAPA Loggbok är en ledande elektronisk loggbokslösning på marknaden och den används redan av tusentals officerare ombord på många fartyg och den hjälper rederier att samla in all viktig data om det händer ombord.

Tre unika nyckelpunkter för NAPA Loggbok som vi fått som svar av tillverkaren om deras produkt:

- NAPA Loggbok kan automatiskt få data från många olika källor och deras företag har en mycket stark expertis på att läsa signaler från till exempel automation eller IAS
- NAPA Loggbok kan skicka all data till molnet och göra dem tillgängliga i olika övervakningsvyer och rapporter som hjälper kustnära intressenter

- NAPA Loggbok är utvecklad med användaren, vilket gör den intuitiv och lätt att lära sig

#### <span id="page-15-0"></span>**4.2. Kongsberg (K-Fleet)**

För att få tillgång till Kongsbergs elektroniska skeppsdagbok (K-Fleet) måste användaren logga in med på sitt personliga användarkonto med användarnamn och lösenord. När användaren är inloggad i systemet och uppgifter registreras i dagboken kommer namnet upp på den som sitter vakt. Varje användare är beroende av sin yrkesroll ombord för att få tillgång till uppgifterna. Den som är admin för hela dagboken har möjlighet att bestämma vad var och en av användarna ska ha rätt att se och vilka delar hen kan utföra i systemet. Admin kan också ge rättan till någon användare att ändra denna typ av inställningar i andras användarkonton. Normalt är det befälhavaren som får denna typ av rätt.

Kunden själv är den som ansvarar för att en backup ska finnas tillgänglig men Kongsberg kan själva erbjuda tre olika typer av backups. De erbjuder en backup som kan säkerhetskopiera informationen från dagboken till en särskild server som finns ombord, vilket sker var fjärde timme. Det andra sättet Kongsberg kan erbjuda är att systemet automatiskt skicka information till en landserver med ett intervall på femton till sextio minuter. Den sista backupen som finns är att användaren själv sparar ner informationen på ett USB-minne vid vaktbyte. Varje rederi som använder sig av detta måste försäkra sig om att automatisk backup är aktiverad.

Till K-Fleet kan man koppla informationen automatiskt med NMEA eller MODBUS. MODBUS skickar information från olika enheter till loggen som sedan läser av den information som den fått in. MODBUS har liknande funktioner som NMEA. K-Fleet får via NMEA automatiskt temperaturer, fartloggar, GPS, ekolod etcetera.

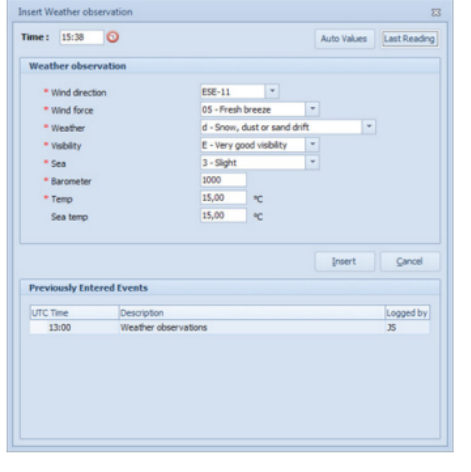

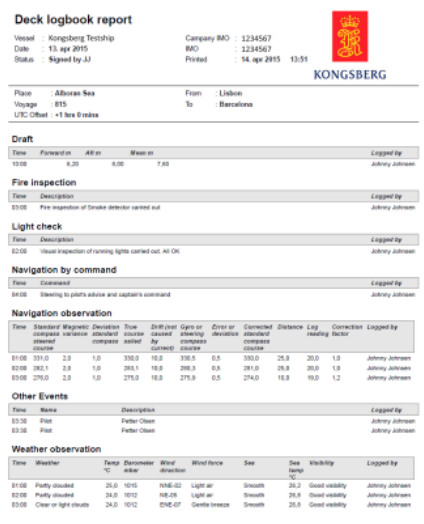

#### <span id="page-16-0"></span>**4.3. NauticAi**

Vi fick flera mycket välformulerade svar till våra frågor i formuläret av NauticAi:s tillverkare (Kapt. Henrik Rammschmidt (NauticAi CBO/CEO/Founder).

NauticAis elektroniska loggbok marknadsförs med namnet NauticAi Log och följer alla senaste IMO-reglerna och dessutom ISO-standarden (21745:2019) som är mycket mer relevant och strikt ur ett tekniskt perspektiv.

Den minsta systemingång NauticAi Log behöver är en (NMEA överföring) GPS-anslutning, som vanligtvis tillhandahålls som NMEA TCP, men kan i princip också vara en seriell linje NMEA-signal. Systemet accepterar denna signal i första hand till servern, men den kan också användas direkt i loggboksklienterna för att möjliggöra bättre offline-funktioner och användbarhet, om fartygsnätverket försvinner och användarna tappar anslutningen till servern. Förutom GPS stöder systemet även ett obegränsat antal andra externa anslutningar för sensordata och trigger även ingångar från tredjepartssystem, såsom Maranics checklistor, brandsystemslarm.

NauticAi Log är byggd enligt samma princip som vilken modern logg som helst, dvs data fylls i automatiskt på så många ställen som möjligt och användaren av systemet behöver bara kontrollera och verifiera att data är korrekta. Förifyllning av data kan göras från GPS-data, sensordata och tredje parts system och även med hjälp av annan data i loggboken eller själva inmatningarna. NauticAi-loggen stöder också en mängd beräknings- och log alternativ för inmatning av data (t.ex. är det totala antalet personer ombord summan av PAX + Crew + externa entreprenörer och den totala bränsleförbrukningen under en resa är den ackumulerade mängden bränsle mätt med flödesmätare under tiden för resan). Sanitetskontroller, som är mycket viktiga i denna typ av system, inkluderar till exempel min/max-värden, värdetypskontroller, värdeformatkontroller och godtyckliga logikkontroller (se bifogad presentation för detaljer).

17

Användare loggar in med personlig inloggning + lösenord/pinkod i enlighet med erkända ISO- och IMO-standarder. Biometrisk inloggning kan användas, om tillgängligt. Som signatur används elektroniska signaturer. För närvarande implementerar NauticAi Log inte signaturblock, vilket vissa andra loggböcker har.

Användaråtkomsträttigheter är rollbaserade i enlighet med ISO/IMO-krav. Detta innebär att åtkomstnivåerna och åtkomstkontrollmöjligheterna är mycket finkorniga. Roller definieras av lämpligt auktoriserade administratörsanvändare och det finns i princip ingen gräns för hur många olika roller ett system på ett specifikt fartyg kan ha.

En styrman kan till exempel:

- Ha nästan alla rättigheter till däcksloggen, förutom signering av loggboken "dagar" (signering är reserverad för befälhavare)
- Kan bara se motorloggen
- Det går inte att visa "Begränsade" poster i däckloggen
- Kan bara se grundläggande systeminformation
- Kan bara ändra sitt eget lösenord
- Det går inte att ändra, lägga till eller ta bort användare eller roller

Säkerhetskopieringar hanteras på flera nivåer. Huvuddatabasen kan säkerhetskopieras enligt företagets rutiner (de flesta företag har cybersäkerhetsprocesser och krav på detta ämne) och speglas också automatiskt till varje kund. Dessutom kan varje användare ställas in för att skapa två uppsättningar av mänskligt läsbara, men krypterade och lösenordsskyddade säkerhetskopior i PDF-format (enligt ISO-krav). Dessutom stöder systemet den nödvändiga backup-anslutningen till VDR.

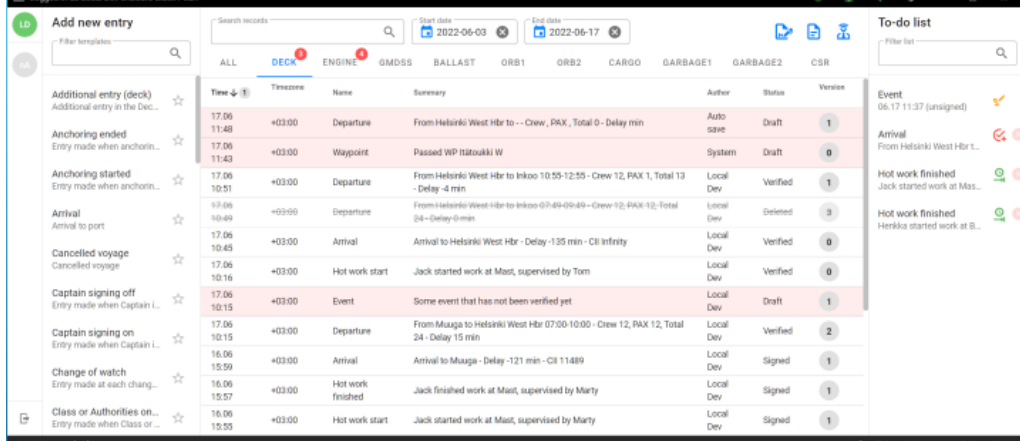

(Kapt. Henrik Rammschmidt (personlig kommunikation 30.08-17.09.2022) NauticAi CBO/CEO/Founder)

#### <span id="page-18-0"></span>**4.4. Transas**

Transas marknadsför sin produkt som Transas Electronic Loggbok. Transas använder sig också av ett så kallat "Fleet Operation Solution" som ger möjlighet att dela informationen från den elektroniska skeppsdagboken till land. Positionen sparas ner med ett intervall på tio sekunder. För att användarna ska få tillgång till Transas skeppsdagbok behöver alla skapa sitt eget användarkonto. Vid registrering av nya användare i Transas system krävs namn, yrkesroll, samt lösenord med kontrollfråga ifall man glömmer lösenord att man kan återställa igen. Användarna får sedan tillgång till samtliga delar som finns i systemet och även alla funktioner oavsett yrkesroll. Och som användare har även möjlighet att byta namn och yrkesroll. För varje loggföring man för kommer namnet att visas på personen som gjort den.

Transas har skapat en skeppsdagbok som är helt och hållet integrerat i deras ECDISsystem. Detta gör att all information som förs in i skeppsdagboken kan hämtas från NMEA i samma utsträckning som ECDIS kan. Via NMEA får skeppsdagboken tid, datum, position, fart över grund. Det finns även möjlighet att föra in gyrokompasskurs, temperatur, vindhastighet samt aktuellt djup via NMEA om det är kopplat till dessa givare.

Trots att Transas elektroniska dagbok är integrerad i ECDIS och mycket information kan föras in automatiskt finns det ändå en del uppgifter som man måste föra in manuellt, som till exempel lufttryck, varvtal på maskiner, våghöjd och riktning, siktförhållanden och givetvis andra viktiga noteringar som kan vara betydelsefulla. De finns även möjlighet att lägga in så kallad fritext där användaren får skriva själv vad som uppmärksammats, detta kan även spela in som ljud.

Transas är som sagt endast kompatibel till deras egna ECDIS program och då finns möjlighet att lägga ut dagboksanteckningarna direkt i sjökort.

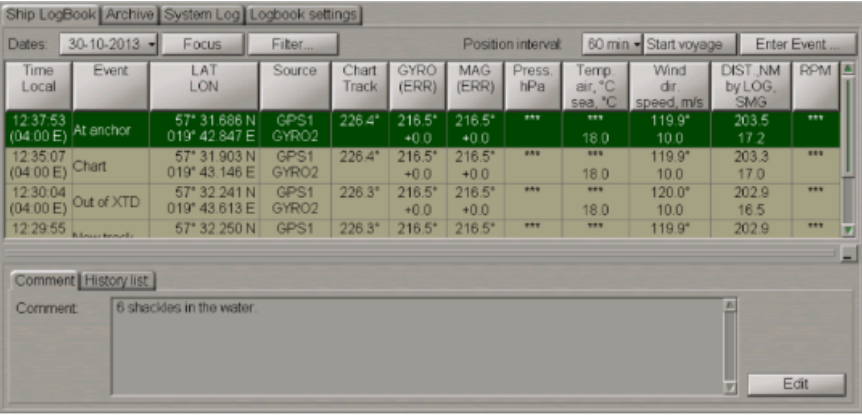

#### <span id="page-19-0"></span>**4.5 Studiebesök**

#### <span id="page-19-1"></span>**4.5.1 M/s Eckerö (NAPA)**

För att logga in har varje användare ett eget personligt inloggningskort som sätts in i en kortläsare. Vid loggens huvudsida kan man se på varje input såsom kurs, tid, position samt vem har vakten då inmatningen är insatt. För att ändringar skall synas skall användaren gå in på "data" och göra ändringarna där. Alla uppgifter sparas automatisk till ett lokalt USB minne samt databas. Vid övergivande av fartyg skall den lokala USBstickan tas med för att ha alla rapporter säkert sparade. Filerna på stickan sparas i PDFform där en dag blir en A4 i filen. Underskrifter sköts av befälhavaren. Hen måste då logga in med sitt egna personliga inloggningskort. All driftsinformation kommer med i loggen. Efter att dagen är signerad, går det inte att göra ändringar på den avslutade dagen, men det går att låsa upp dagen vid behov av ändringar av en auktoriserad användare. Namnet av användaren syns vid varje inmatning. I loggen kommer det mycket info vilket innebär lättare och noggrannare användning än i pappersdagboken, säger befälhavare ombord. Ifall man fyller i fel info så dyker det upp en felkod för att det inte skall vara möjligt att lägga in fel eller saknad information. Vid ändring av felinmatad information kommer statusfältet att bli grått så man enkelt kan se att en ändring har gjorts. Den nya ändringen syns under den ursprungliga anteckningen.

2016 började man med användning av den elektroniska skeppsdagboken ombord på Eckerö. Då användes både pappersdagboken och den elektroniska. 2017 förflyttade man sig till att bara använda den elektroniska loggboken. Programmet har en så kallad "free text" funktion vilket innebär att användaren kan lägga in egna observation i loggen. Befälhavaren eller en annan auktoriserad person kan skapa nya användare i systemet där namn, roll och behörighet framgår. I programmet finns det möjlighet att lägga in egna filer såsom till exempel bunkerkvitton eller om programmet inte har synkat kan man bifoga skannade bilder från pappersdagboken. Inför varje resas måste man fylla i manuellt last, vikt, passagerarantal, djupgående, bunker case. Då man infogat denna info får man automatiskt ut ett så kallat *loadcase* vilket ger ett slutligt GMvärde för aktuell resa.

Ifall fartyget trafikerar på linjetrafik som Eckerö gör kan man lägga in positioner varefter programmet automtisk daterar i loggboken då man passerar dessa positioner. Man kan även lägga in andra punkter då man vill att programmet skall automatiskt datera då man till

20

exempel skall på varv. Övningar kan även sättas in i loggen. Detta görs manuellt genom att välja aktuell övning man haft och godkänna.

Fördelar med den elektroniska skeppsdagboken är att det underlättar användningen vid både anteckningar och checklistor samt få grundlig översikt av all info som insats i programmet. Nackdelarna med systemet är att det är lite bökigt att leta upp tidigare "events" men det kan underlättas genom sökning med filter. Även att få en skaplig "overview" på tidigare händelser är lite svårt då man måste gå in på varje input var för sig.

(Egna observationer genom frågor till användarna samt fotograferande och eget prövande av varan)

#### <span id="page-20-0"></span>**4.5.2 M/s Finbo Cargo (NauticAi)**

NauticAi var fortfarande under utvecklingsfas då vi var ombord. Därför används det fortfarande pappersdagboken vid sidan om den elektroniska. Eftersom systemet fortfarande utvecklades under besöket så hade alla inte egna användare ännu. inmatnings signeringarna gjordes med befälhavarens användare. Samma gällde för inloggningen. Lagring av data skedde både till VDR, lokalt USBminne samt i pappersloggen. Vi och användarna uppfattade systemet som mycket enkelt och förståeligt att använda. Checklistor finns med i programmet vilka är mycket lätta att hitta och fylla i. Mycket info kommer automatiskt med i programmet vilket gör att det inte går att missa något. Korrigering går enkelt att göra vid behov. Datan går ej att sparas förrän all behövliga data är ifyllt. Inför varje resa fyller man i passagerarantal, besättningsantal, ETD, ETA, destination samt *departure condition*. Allt detta fyller man i manuellt. I programmet går det att stjärnmärka ens favorit. Checklistor/program vilket gör att dessa dyker upp högst i programmenyn. Automatiska inmatning kan sättas in enligt position eller tid. Kör man annan rutt än ordinarie måste man lägga in all info som egna observationer. Programmet har även en funktion som möjliggör att se livepositioner av rederiets hela flotta.

Fördelar med programmet var mycket enkelt och informationsrikt för användaren samt för att få en överblick på alla inmatningar för flertal resor. Vi kunde inte direkt konstatera några nackdelar med systemet.

#### **4.5.3 Michael Sars (Transas)**

Användarna hade alla egna personliga inloggningar användarnamn och lösenord. I systemet kommer det automatisk in kurs, position och fart. Loggen kan skrivas ut som en PDFfil vid behov. Man kunde lägga in färdigt skapade events eller manuellt skapa egna. Vid tilläggande av events tillkommer användarens namn och befattning. För att signera loggen måste man vara inloggad som befälhavare. Systemet var enkelt och förståeligt för användaren. Inför resan måste man manuellt fylla i ETD, ETA, passagerarantal och besättningsantal. Vid skapande av nya användare i systemet måste man fylla i användarens namn, roll och behörighet.

Fördelar med programmet var att det var enkelt att få en liten överblick på inmatning för aktuell resa samt lätt att lära sig användningen.

Nackdelar med programmet var att hitta fram sig då det fanns en massa sidomenyer där alla funktioner skulle hittas.

### <span id="page-21-0"></span>**5 DISKUSSION**

Forskningen till detta examensarbete om elektroniska skeppsdagböcker har varit mycket intressant och en lärorik upplevelse för oss. Vi har fått bekanta oss med olika tillverkares system och satt oss in mera på de gällande nationella och internationella lagarna angående de elektroniska skeppsdagböckerna. I frågorna vi skickade till de olika tillverkarna fick vi en hel del mycket välformulerade svar som var sedan intressanta att jämföra med då vi fick själv testa systemen på fartygsbesöken. Vi formulerade frågorna enligt det vad vi tyckte var intressant, aktuellt och viktigt. Vi tog och jämförde alla svar vi fått och då märkte vi tydligt att ett av de stora målen som alla tillverkarna hade var att få systemen att vara så enkla och lättanvända som möjligt. Detta märkte vi också på studiebesöken att det var det som aktiva användarna var främst ute efter, enkelt att använda men med så mycket och noggrant innehåll som möjligt.

Vid studiebesöken kunde vi lära oss och använda oss av den kunskapen vi fått då vi forskat i ämnet och det vi lärt oss av de svar vi fått av de olika tillverkarna. Uppställningen vi hade då vi började med examensarbetet var liknande som i all utbildning. Vi började med de teoretiska delarna genom att ta reda på fakta genom självforskning och frågorna till tillverkarna av elektroniska skeppsdagböckerna. Sedan utförde vi den praktiska delen som gick ut på att besöka fartygen. Då vi var på studiebesök fick vi genomgångar och visningar av systemen, sedan fick vi själva sitta och experimentera med systemen. Då vi själva testade systemen tog vi till hänsyns det vad tillverkaren av de systemen hade berättat om produkten samt hur vi själv ansåg att användningen var. I grund och botten tyckte vi att systemen fungerade i princip på exakt samma sätt som tillverkarna hade berättat.

Det intressantaste i studiebesöken var att vi kunde göra en egen jämförelse om alla systemen. Vi märkte rätt så tydligt att de nyare systemen var mycket mer användarvänliga än de lite äldre men att principen oliknande alla andra. Till exempel NauticAi som var det nyaste systemet av de alla var likt de äldre men mer vidareutvecklad, jämförbart med dagens moderna bilar jämfört med äldre bilar. Där har man tydligt utgått från liknande system som de andra men funderat ännu tre steg vidare för att skapa ett av de bästa system som finns/kommer att finnas tillgängligt på marknaden. Vid studiebesöken var det också intressant att jämföra våra och besättningens åsikter och tankar av elektroniska skeppsdagböcker i över lag.

#### **5.1 Slutsatser**

Elektroniska skeppsdagböcker är en positiv utveckling som sjöfarten alltmer kommer att använda sig av. I och med den allt mer digitaliserade värld vi lever i kommer det här att finnas på så gott som alla fartyg i framtiden. Man kan även konstatera att arbetsbördan för både maskin -och däcksbefälen som använder sig av detta system minskar i och med att mycket görs automatiskt. Misstagen som kan göras i en vanlig pappersdagbok kan undvikas tack vare detta system.

Vi har under det här slutarbetet tittat på möjligheten att implementera detta i framtida studier och vi ser goda möjligheter till det eftersom skolfartyget Michael Sars har Navisailor 4000 och där borde den flitigt användas under skolkörningar av både sjömansskolan och högskolans elever. Manualen som finns för Navisailor 4000 ombord på Michael Sars på 32

23

sidor har vi även översatt från engelska till svenska för att ytterligare underlätta användandet av det.

Enligt lektor Henrik Nordlund, ansvarig för bryggsimulatorn på Högskolan kommer Kongsbergs elektroniska skeppsdagbok att installeras på skolans bryggsimulator vilket är ett bra steg i utvecklingen.

# **KÄLLFÖRTECKNING**

IMO Chapter V reg. 28 (23.11.1995) International Maritime Organisation <https://www.imorules.com/GUID-4811F6C1-9F29-497E-B3A2-3FF9A13794BA.html>

Kapt. Henrik Rammschmidt (personlig kommunikation 30.08-17.09.2022) NauticAi CBO/CEO/Founder

Kongsberg (Date Unknown) K-Fleet logbook [https://www.kongsberg.com/globalassets/maritime/documents/401849\\_k-fleet\\_logbook.pdf](https://www.kongsberg.com/globalassets/maritime/documents/401849_k-fleet_logbook.pdf)

NAPA (12.10.2017)NAPA's electronic logbook approved on board Finnish-flagged vessels [https://static.napa.fi/wp-content/uploads/2019/02/27161322/NAPA\\_Logbook\\_user\\_interface.png](https://static.napa.fi/wp-content/uploads/2019/02/27161322/NAPA_Logbook_user_interface.png)

Resolution A.916(22) (29.11.2001) International Maritime Organisation [https://wwwcdn.imo.org/localresources/en/KnowledgeCentre/IndexofIMOResolutions/AssemblyDocu](https://wwwcdn.imo.org/localresources/en/KnowledgeCentre/IndexofIMOResolutions/AssemblyDocuments/A.916(22).pdf) [ments/A.916\(22\).pdf](https://wwwcdn.imo.org/localresources/en/KnowledgeCentre/IndexofIMOResolutions/AssemblyDocuments/A.916(22).pdf)

Sjölag (674/1994) Finska Justitieministeriet <https://www.finlex.fi/sv/laki/ajantasa/1994/19940674>

Traficom (13.05.2022) Fartygs dagböcker <https://www.traficom.fi/sv/fartygs-dagbocker>

Transportstyrelsen (26.01.2010) TSFS 2010:18 Transportstyrelsens föreskrifter om skeppsdagbok, maskindagbok, kombinerad skepps- och maskindagbok samt journal [https://www.transportstyrelsen.se/tsfs/TSFS%202010\\_18.pdf](https://www.transportstyrelsen.se/tsfs/TSFS%202010_18.pdf)

# <span id="page-25-0"></span>**BILAGOR**

# **Bilaga 1**

# *Questions to the manufacturers regarding their electronic ship's logbook product*

- Under what name do you market your product/products?
- Is your marketed product following the latest IMO-regulations?
- What inputs do you need for your system to work?
- What information can be entered automatically and what information needs to be entered manually and why so?
- How does logging into the system work?
- How do signatures work?
- Are there different levels of access for users? If so, what is the difference between the different access levels?
- How does it work with back-ups and storage?
- How to handle corrections of incorrectly entered information?
- How do you generally see the future of electronic logbooks?
- What does the future look like for your company in electronic logbooks?
- Do you think that your product is the leading system that is out on the market
- If so, what makes your product unique from the others?

## <span id="page-26-0"></span>**Bilaga 2**

# **Elektronisk skeppsdagbok på Skolfartyget Michael Sars Svensk Version**

*Som en del av vårt gemensamma examensarbete Sebastian Aalto och Rasmus Rinne*

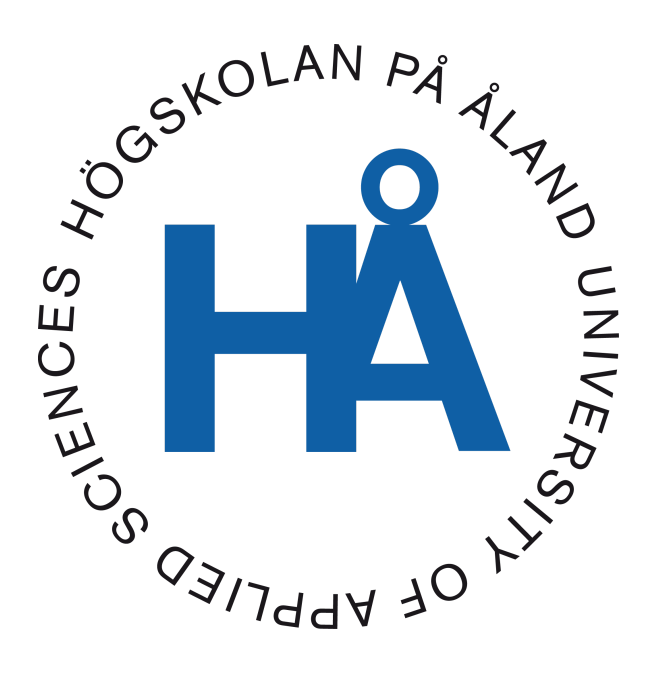

2022:42

# **Användning av fartygets elektroniska skeppsdagbok**

För att komma åt elektroniska loggboken så öppna Task-listmenyn och välj loggbok

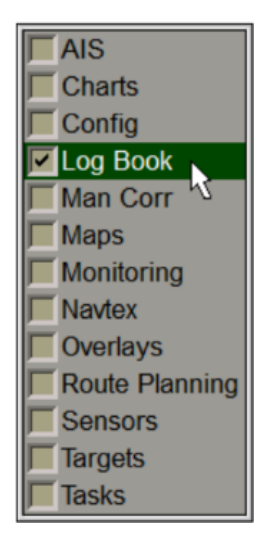

Använd fliken i den övre delen av Loggboks-panelen, som öppnas, för att byta till Loggboks-sidan.

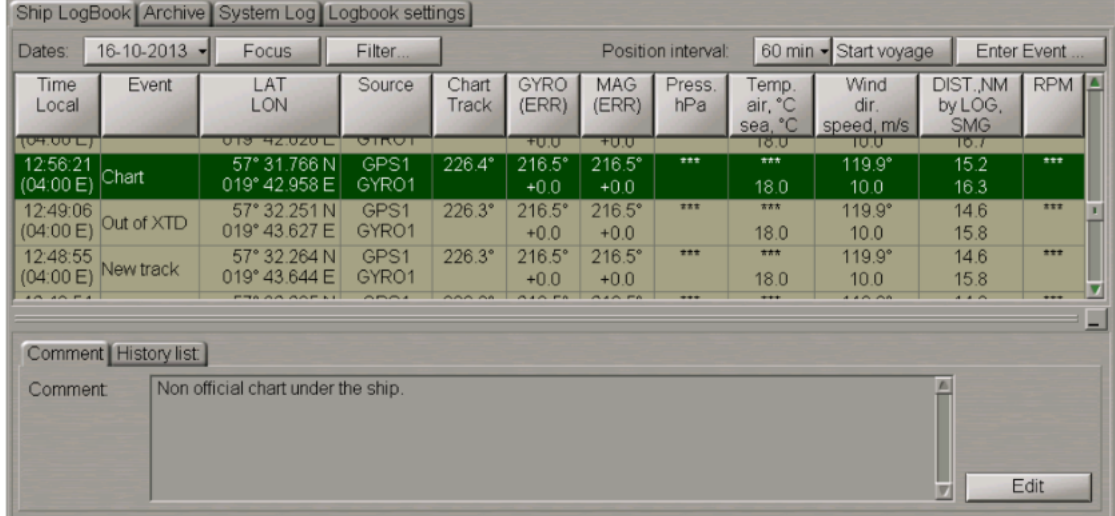

Ship Loggbok-sidan är utformad för att registrera händelser som inträffade under ECDIS-uppgiftsoperationen och deras synkronisering mellan stationerna. Tabellen är en uppsättning rader (händelser) och kolumner (händelseparametrar). Operatören kan lägga in händelser manuellt, redigera händelser och kommentera händelserna. Händelser redigering och inmatning av kommentarer är lösenordskyddad.

Obs: Loggboken öppnas alltid med det aktuella datumet

### **Skapande av användarkonton**

Innan du börjar arbeta med skeppsloggboken är det nödvändigt att skapa användarkonto. Kontoattribut används som en digitalsignatur när en händelse skrivs in eller redigeras i skeppsloggboken. Användaren som inte har något eget konto kan bara läsa skeppsloggboken.

För att komma åt elektroniska loggboken så öppna Task-listmenyn och välj **Log Book**

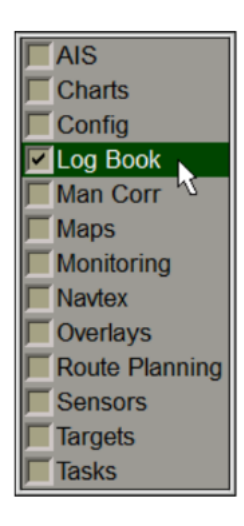

Använd fliken i den övre delen av **loggbokspanelen**, som öppnas, för att växla till sidan med **loggboksinställningar**. På **Inställningssidan** för loggbok växla till fliken **Loggbokskonton**.

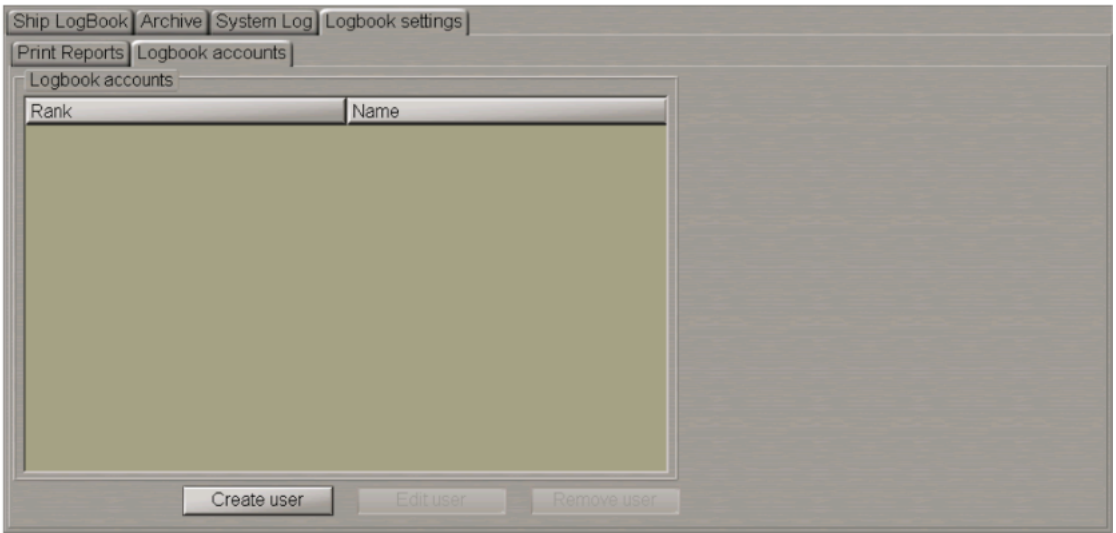

Den här fliken är endast avsedd för att skapa konton för skeppsloggboken. Konton som skapas i Systemkonfigurationsverktyget används endast för att ta bort konton från loggboken För att skapa ett nytt användarkonto tryck på knappen **Create user**.

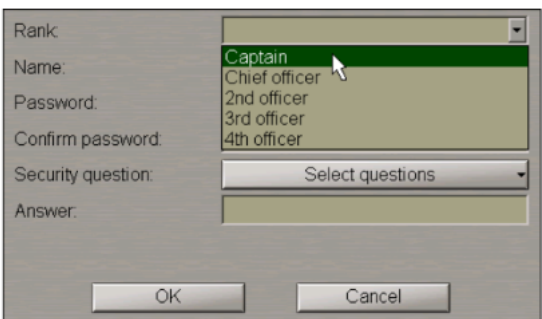

I ett speciellt fönster ska användaren ange följande parametrar:

- l Rang. Användaren kan välja en av de erbjudna rangorden eller ange sin egen (d.v.s. "Kapten");
- Namn;
- Lösenord (speciella symboler som mellanslag, poäng, etc. är inte tillåtna. När dessa skrivs in finns det en meddelande om att oacceptabla symboler har angetts);
- Lösenordsbekräftelse;
- Säkerhetsfråga för att återställa det glömda lösenordet. Vid kontoskapandet kan operatören välj valfri fråga och svara på den i fältet Svar;
- Svar på säkerhetsfrågan.

Kombinationen av rang och namn kommer att fungera som användarkonto.

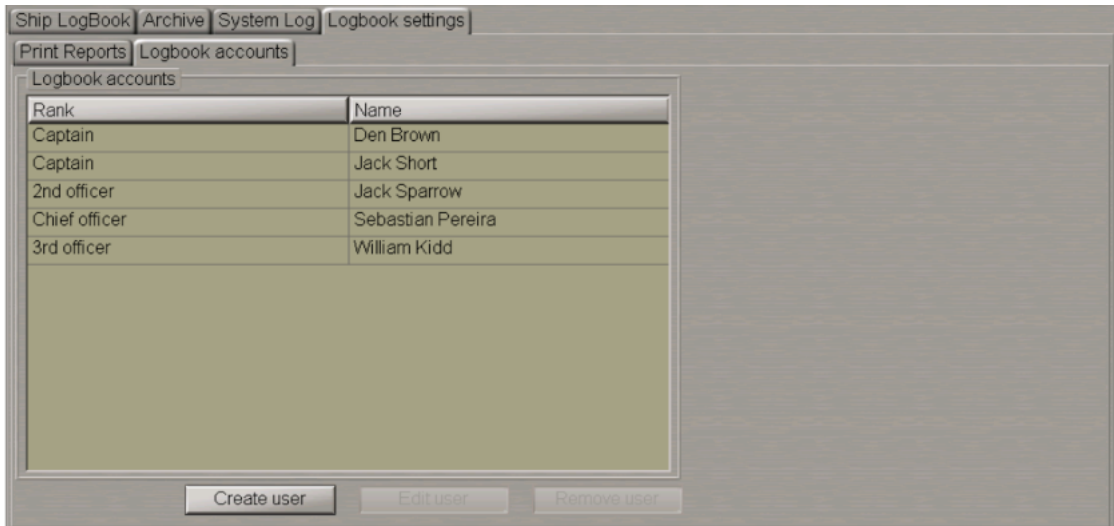

För att ändra användarkontot (rankning, namn, lösenord) välj det från tabellen och tryck på knappen **Edit user**.

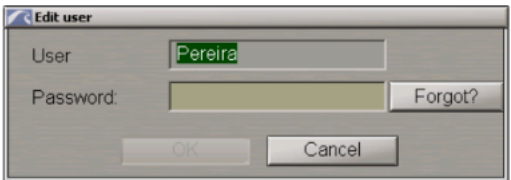

Ange "lösenordet" för det närvarande redigerade användarkontot och redigera det.

För att ta bort ett användarkonto tryck på knappen Ta bort användare. Raderingslösenordet rekommenderas av MFD-distributör på befälhavarens begäran.

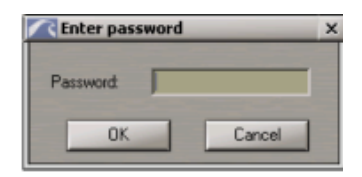

I de lösenordskyddade operationerna har lösenordsinmatningsrutan kompletterats med **Forgot?** knapp. Denna knapp är avsedd för att återställa ett glömt lösenord. Tryck på den här knappen för att öppna en dialogruta och använd fältet **Your answer** för att ange ett svar på säkerhetsfrågan (som ställdes när kontot skapades). Om svaret skrivs in korrekt kommer fältet Your password att visa ett lösenord som ställts in av operatören på skapandet av kontot.

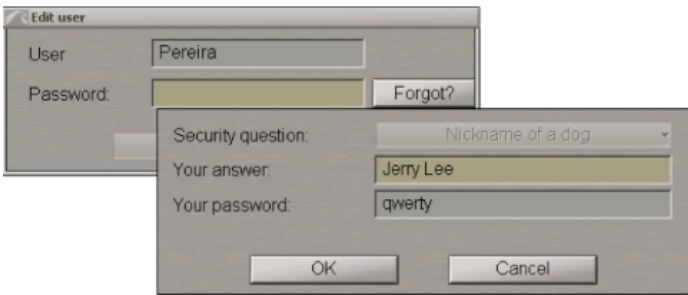

Tryck på OK-knappen, lösenordet kommer automatiskt att tillämpas på **Edit user**. Fälten Säkerhetsfråga och Ditt lösenord kan inte redigeras i det här fönstret. Kontoparametrar lagras på bryggans alla WS.

# **Sök efter händelser i fartygets skeppsdagbok**

Obs: Dagboken lagrar händelser datum för datum för de senaste 90 dagarna, varpå händelserna flyttas till arkivet.

Tryck på knappen **Date** och välj datumet som fartygsloggboken ska visas för.

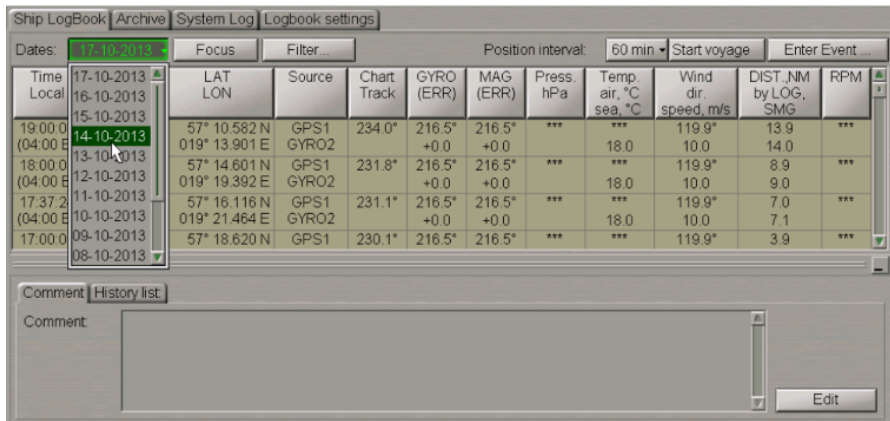

När ett datum är valt öppnas en lista upp som visar händelserna som inträffade inom det valda dygnet (24h). Du kan välja en specifik händelse. Fliken **Comment** kommer att visa den sista faktiska kommentaren som är relaterad till denna händelse.

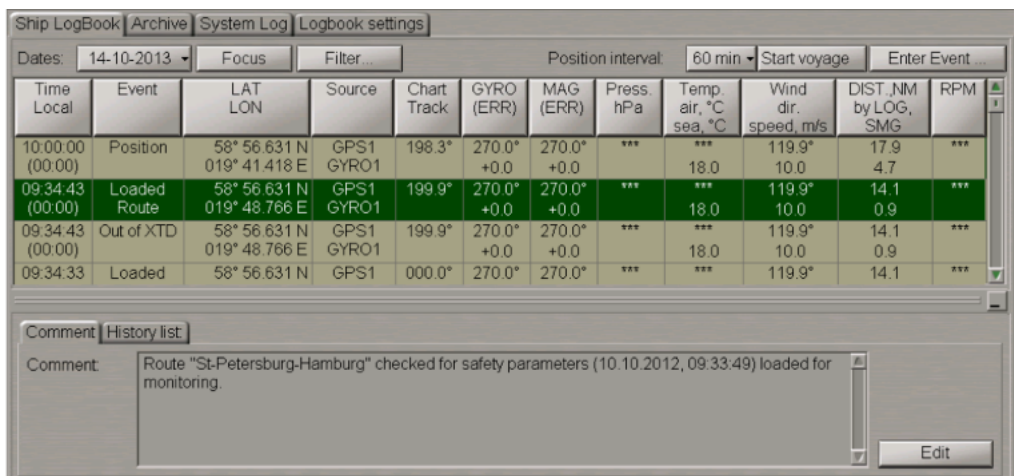

För att visa händelsepositionen, tryck på **Focus** på panelen.

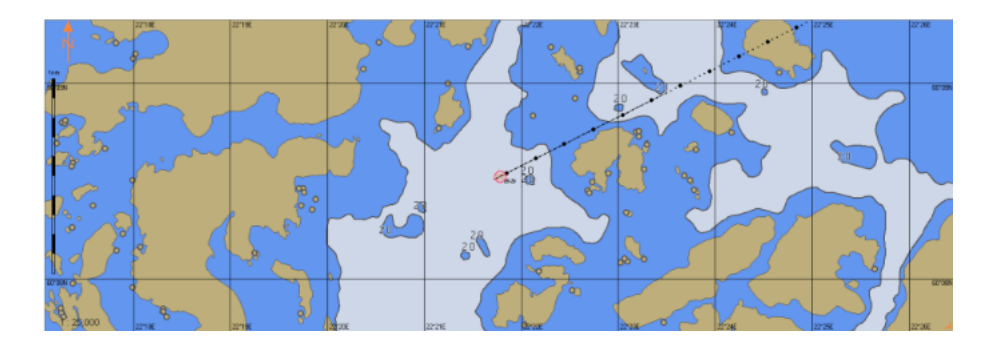

Det valda händelsemärket visas i mitten av sjökortspanelen markerat med en blinkande cirkel för 10 sekunder.

# **Händelsefiltrering**

För att filtrera visningen av händelser i fartygsloggboken, tryck på knappen **Filter** längst upp på sidan.

Obs: Filtrering är endast möjlig för händelser som operatören matat in manuellt (standard och anpassad).

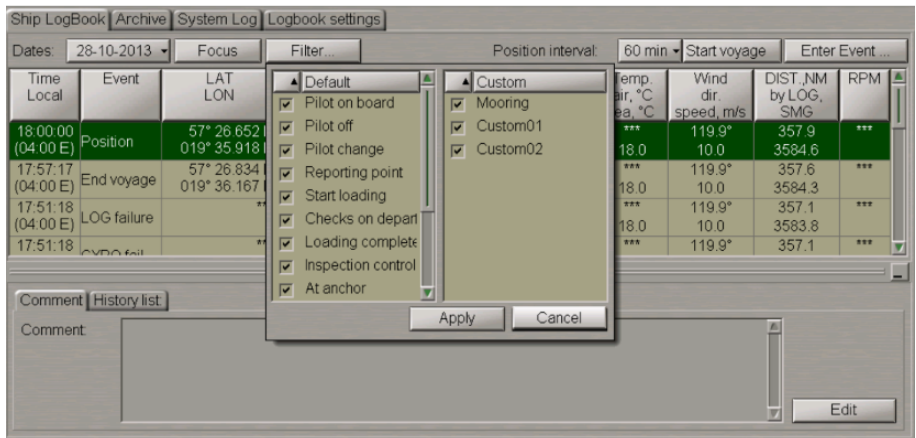

Som standard är visningen av alla standard- och anpassade händelser tillgängliga i kontrollen **Enter Event**. När en ny anpassad händelse skapas, den blir automatiskt tillgänglig i menyn **Filter**. För att stänga av visningen av vissa händelser, avmarkera relevanta kryssrutor bredvid namnen på dessa händelser. För att välja alla händelser, tryck på den högra musknappen och välj menyalternativet **Select all**.

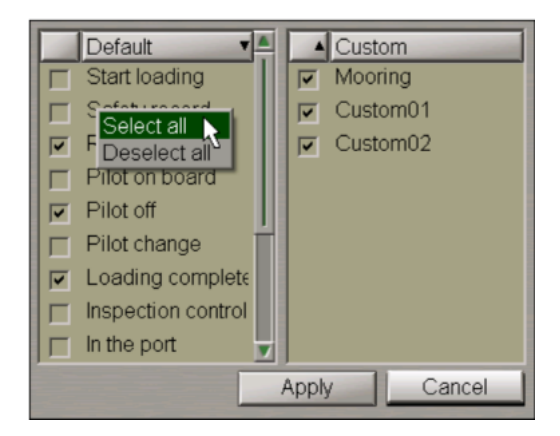

För att avbryta markeringen av alla tidigare valda händelser, välj menyalternativet **Deselect all.** Händelser kan också sorteras efter alfabet, vilket görs genom att trycka på namnet på kolumnen **Default/Custom**. Tryck på knappen **Apply**.

Om visning av några av händelserna var inaktiverad, visas symbolen "\*" på knappen.

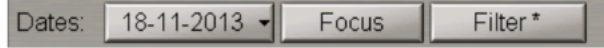

### **Skapa anpassade händelse**

I Fartygets loggbok finns en lista över standardhändelser. Användaren kan skapa egna anpassade händelser efter behov, som kan registreras i loggboken

Obs: Anpassade händelser kan endast anges på en WS med prioritetbackup-0 och backup-1

Tryck på knappen **Enter Event**.

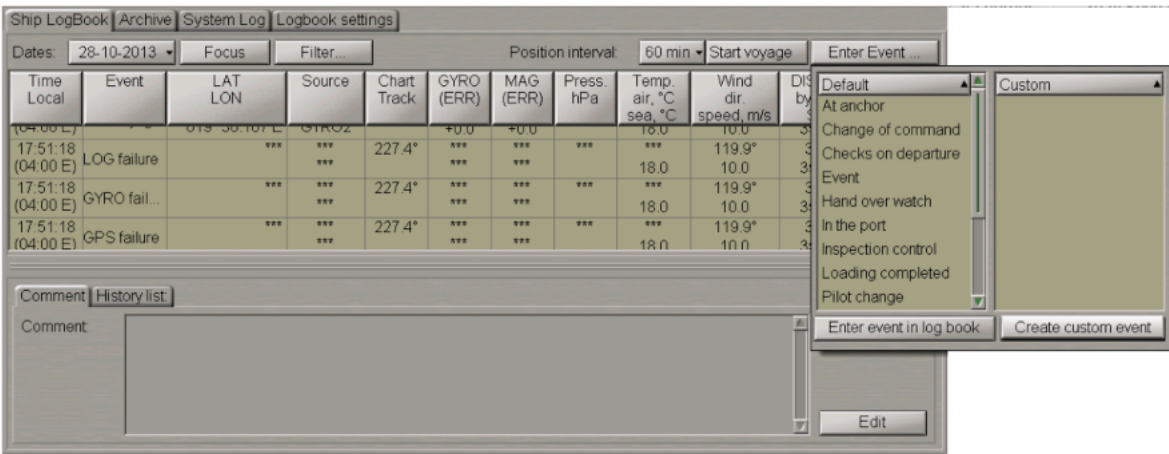

I rutan som öppnas trycker du på knappen **Create custom event**.

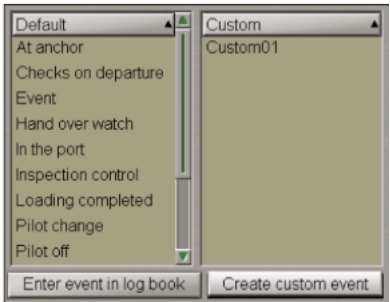

Händelsen med namnet "CustomXX" kommer att visas på den anpassade listan. Den skapade anpassade händelsen är synkroniseras automatiskt mellan stationerna på bryggan. Redigera händelsenamnet. För att göra detta, dubbelklicka på händelsenamnet.

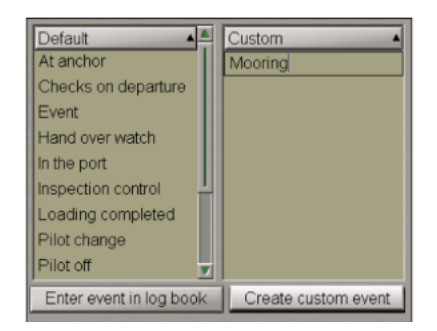

Skriv det nödvändiga händelsenamnet och tryck på den vänstra musknappen. För att lägga till och redigera en ny anpassad händelse kan du också använda sammanhangsmenyn som du får upp genom att klicka på högra musknappen.

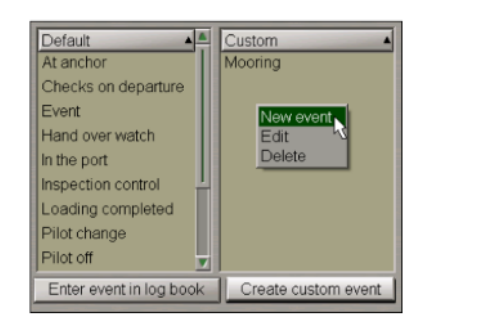

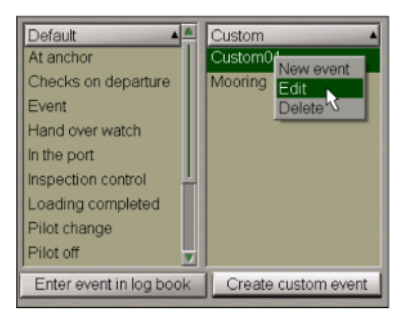

För att radera en anpassad händelse, välj den och tryck på den högra musknappen.

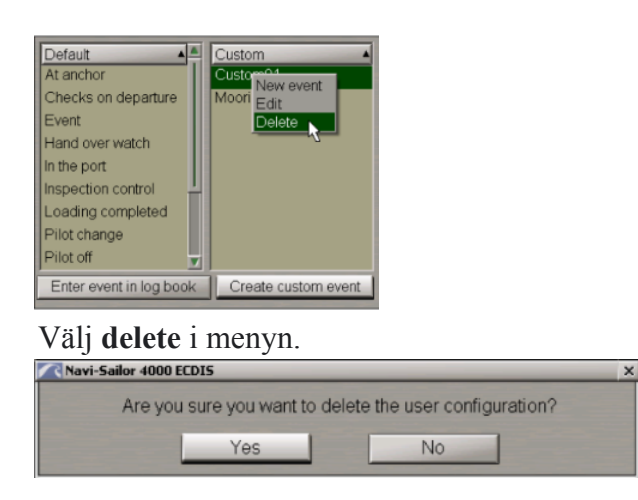

Tryck på Yes-knappen.

För att lämna fönstret, klicka på markören i punkten på ECDIS-skärmen.

## **Händelseinmatning och redigering**

Händelsepositionen skrivs in i fartygsloggboken automatiskt, som standard är 60 min intervallet inställt. Att sätta önskat intervall, tryck på knappen **Position Interval**.

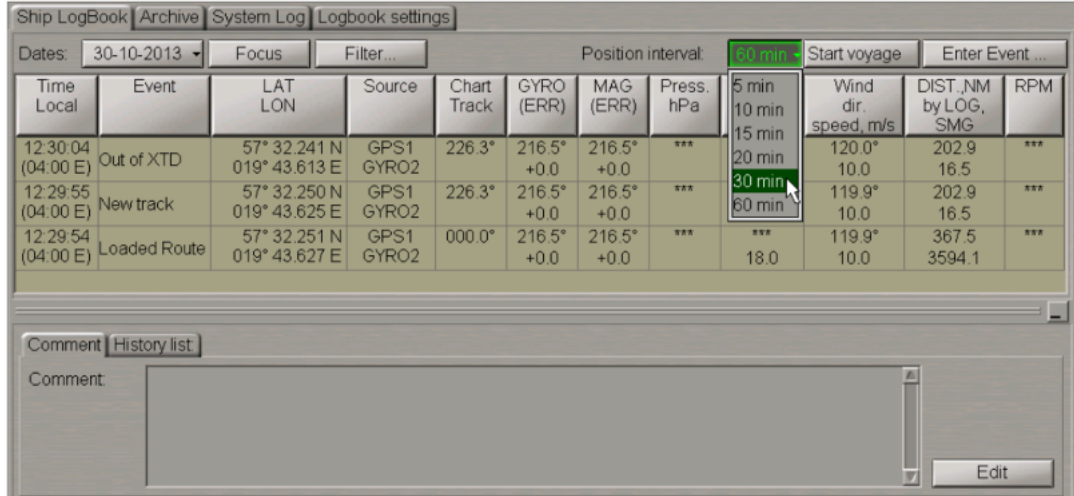

Välj den tidsperiod du vill att systemet ska använda sig av. Den valda inställningen synkroniseras automatiskt mellan stationerna på bryggan.

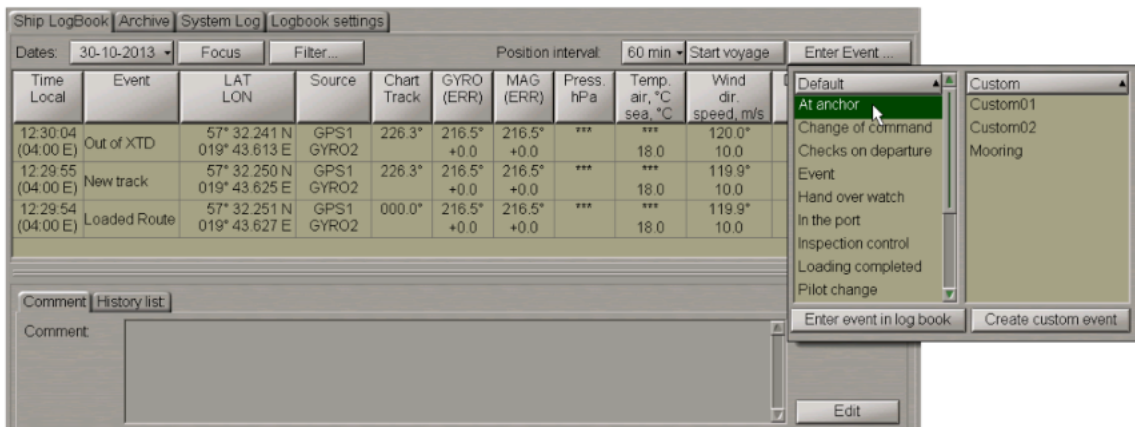

För att manuellt ange en händelse i fartygsloggboken, tryck på knappen **Enter Event**.

Välj den aktuella händelsen i listrutan Standard eller Anpassad, tryck på **Enter event in log book**. Alla händelser från dessa listor kan sorteras i alfabetisk ordning.

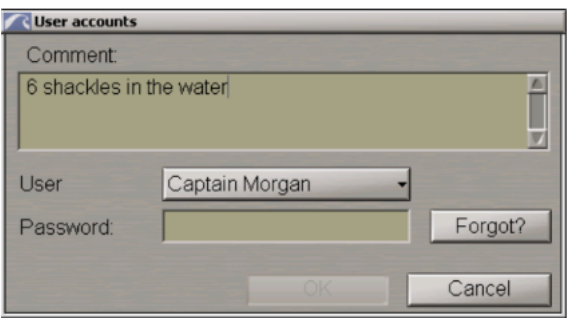

I rutan **User accounts** som kommer att visas anger du kommentarerna till händelsen i kommentarsinmatningsrutan. Varje händelse som registreras manuellt i skeppsloggboken så krävs att användaren anger ett personligt lösenord, rang och namnet på operatören som deltog i händelsen. I menyn User accounts kommer detta att visas, välj ditt användarkonto och ange lösenordet.

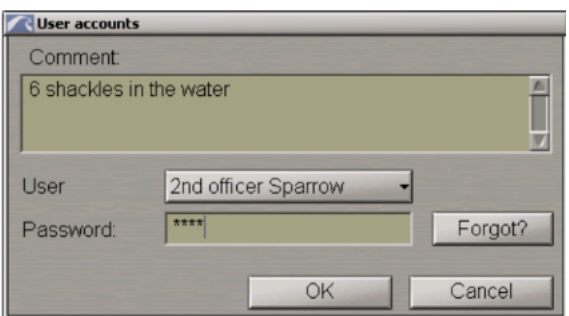

Tryck på OK knappen

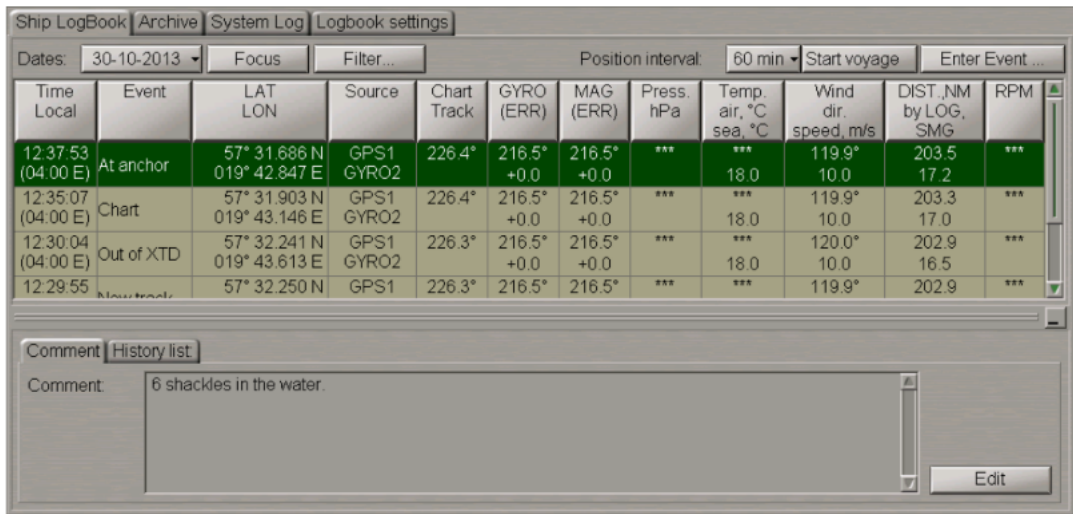

Händelsen visas i fartygsloggboken. Den information som är tillgänglig i tabellkolumnerna visar tiden automatiskt för händelserna.

För att se historiken för en händelse/kommentar som angetts för denna händelse, växla till fliken **History list**.

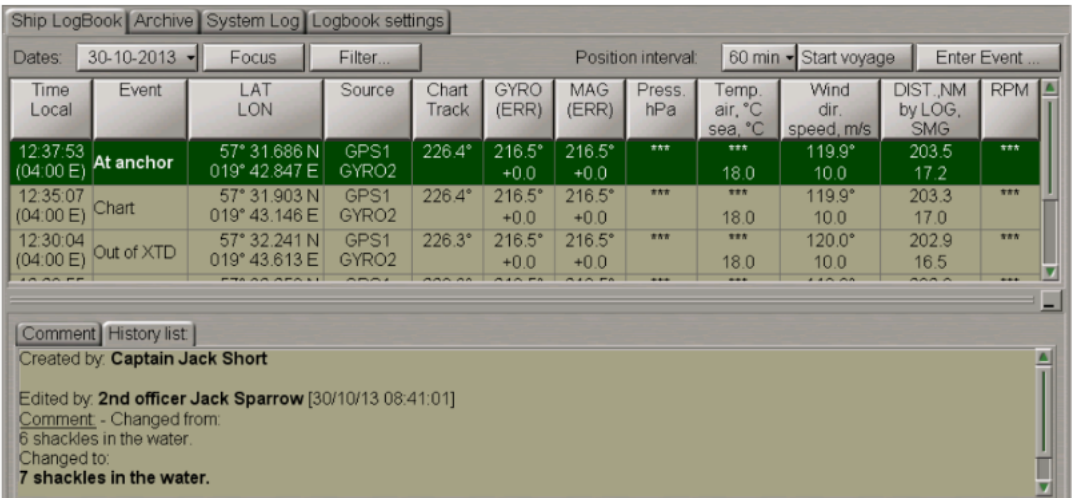

Det finns några små skillnader i proceduren för att göra en Hand over där båda navigatörer deltar: befäl går av och på vakten.

Tryck på knappen **Enter Event**.

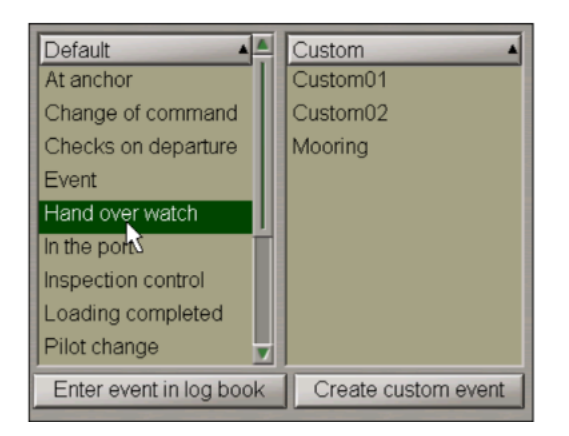

Välj **Hand over watch** från standardlistan och tryck på **Enter event in log book** knappen. Från menyn kommer Hand over watch, och därefter ska befälet ange användarnamn och lösenord, därefter har han lämnat vakten och nästa person loggar in.

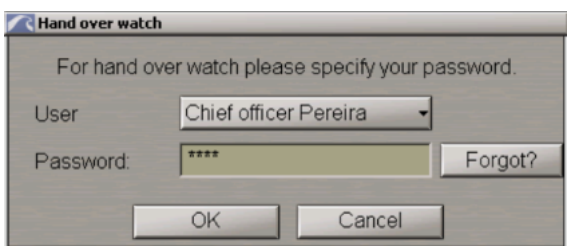

Tryck på OK knappen

Nästa person loggar in med användarnamn och lösenord.

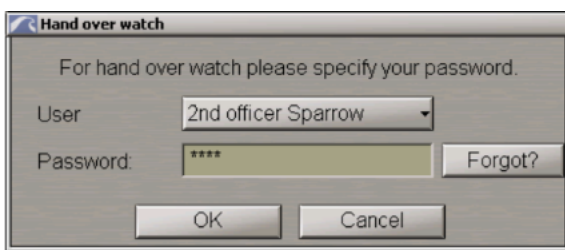

Tryck på OK knappen

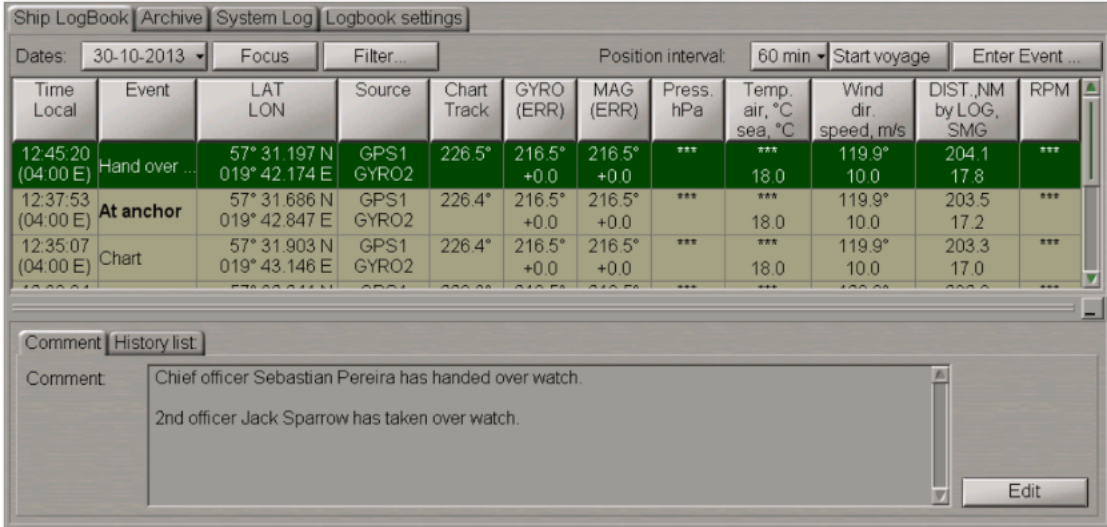

Händelsen visas i fartygsloggboken. Fliken **Comment** visar information om personerna som gått av/på vakten

Det är ungefär på samma sätt som händelsen **Change of command** läggs in, som kaptenerna för. Denna händelse visar vilken befälhavare som för närvarande är i tjänst, d.v.s. vem som har befäl över fartyget vid just de ögonblicken.

Tryck på knappen **Enter Event**. Välj **Change of command** i listrutan Standard och tryck på knappen **Enter event in log book** i loggboken.

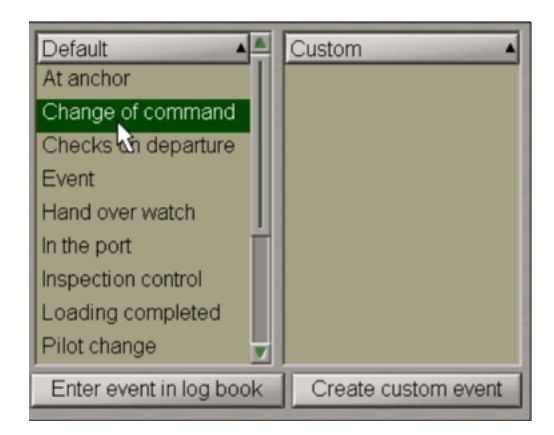

Kapten i tjänst fyller i sitt eget lösenord

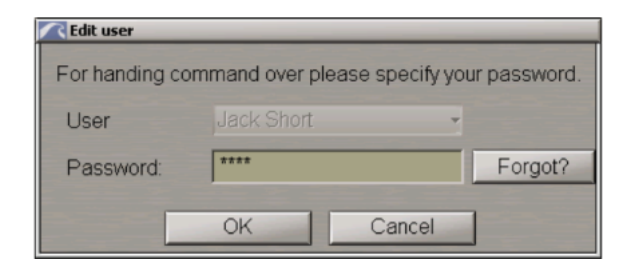

Tryck på OK knappen

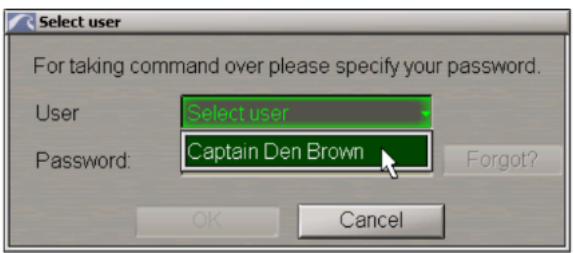

Från menyn **Select user** trycker befälhavaren i sitt namn och lösenord

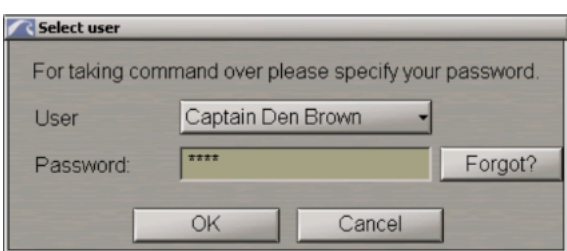

Tryck på OK knappen, därefter har han kommandot på fartyget

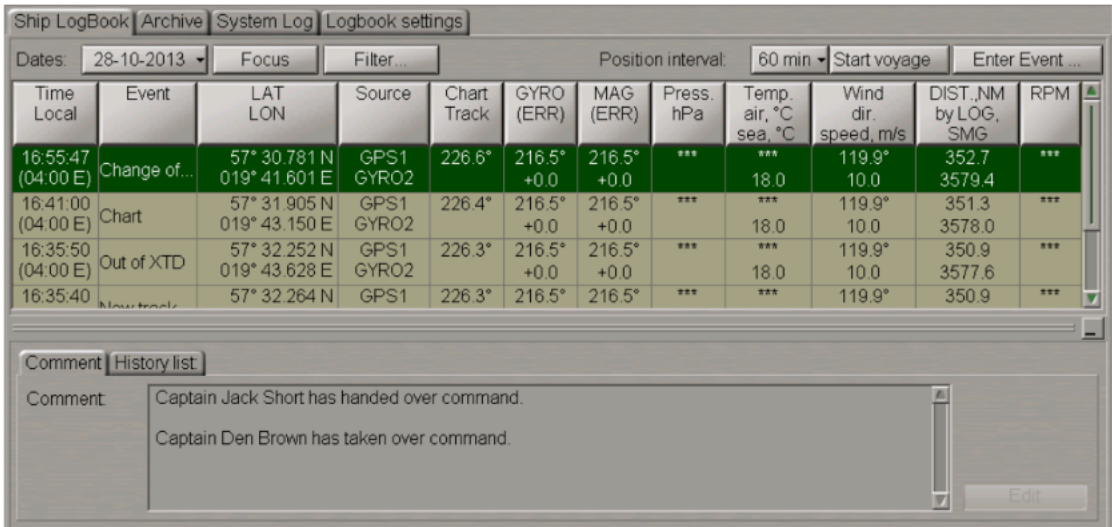

Händelsen visas i fartygsloggboken. Fliken **Comment** visar information om personen som har övertagit kommandot. Kommentarer till denna händelse kan inte redigeras, knappen Redigera är inaktiverad.

Under skapandet av **Change of command event**, finns det inte en enda användare på fliken Loggbokskonton med "Kapten"-rankningen, tryck på **Enter event in log book** knappen och ange händelse i loggboken, då kommer de att visas **Select user**:

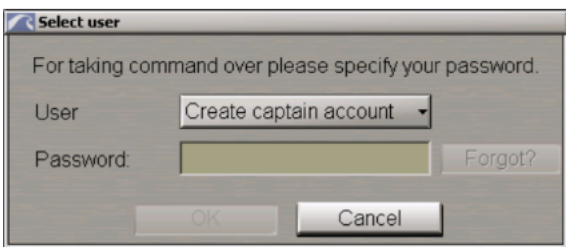

Tryck på knappen **Create captain account**. Fliken Loggbokskonton öppnas på sidan med loggboksinställningar. Använda sig av denna flik för att skapa ett nytt kaptenskonto enligt beskrivningen i avsnittet Skapa användarkonton (se ovan). Sedan kör proceduren för att skapa händelsen **Change of command** på nytt.

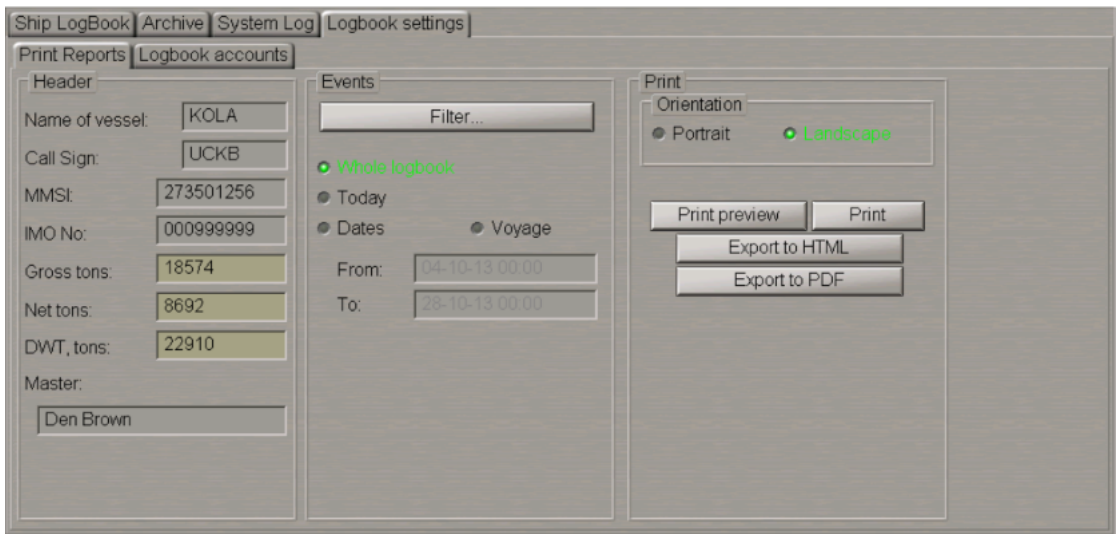

Namnet på befälhavaren som har övertagit kommandot skrivs automatiskt in i rutan **Master** Fliken. Om det aktiva huvudkontot raderas kommer kommandoändringshändelsen med en lämplig kommentar att föras automatiskt in i fartygsloggboken:

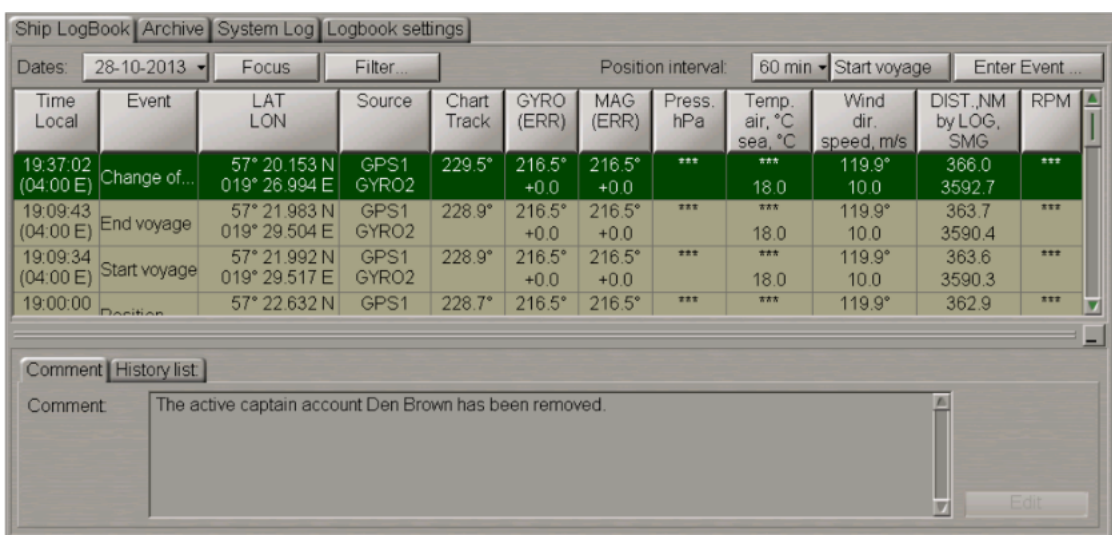

# **Redigera skeppsloggboken**

Fartygets loggbok möjliggör redigering av händelseparametrarna från sjökortsspår till RPM-kolumner. Använd styrkula för att placera markören på cellen som ska redigeras och gör ett dubbelt vänsterklick.

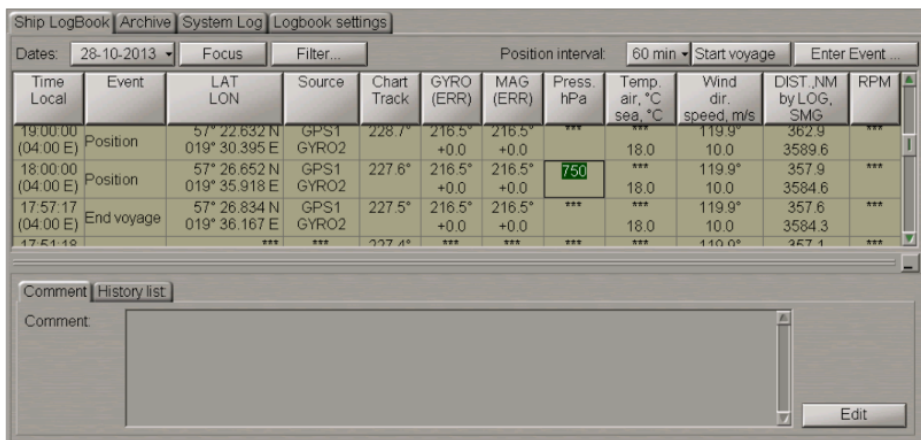

Rulla styrkulan eller använd tangentbordet för att ange det nödvändiga värdet och tryck på den vänstra musknappen eller **<Enter>**-tangenten. För att avbryta inmatningen av korrigeringen, tryck på den högra musknappen.

I rutan **User accounts** som visas, skriv in kommentaren (om nödvändigt), välj ditt användarkonto och ange lösenordet (användarkonton och lösenordsinställningar görs på fliken **Logbook accounts** i **Logbook settings**, se ovanstående punkt **User Accounts Creation**).

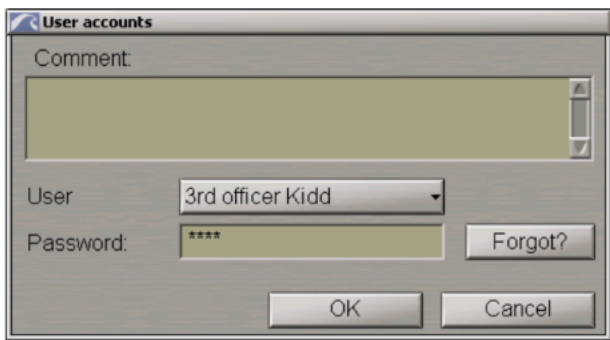

Tryck på OK knappen

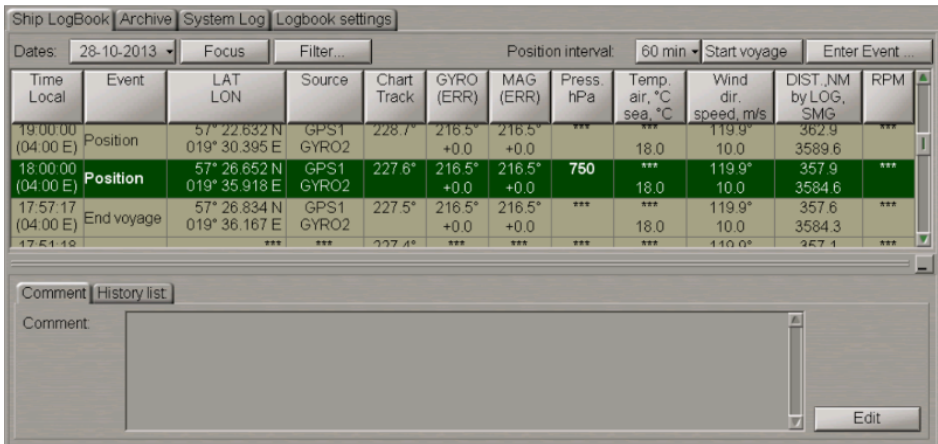

För att se korrigeringarna för den givna händelsen, växla till fliken **History list**.

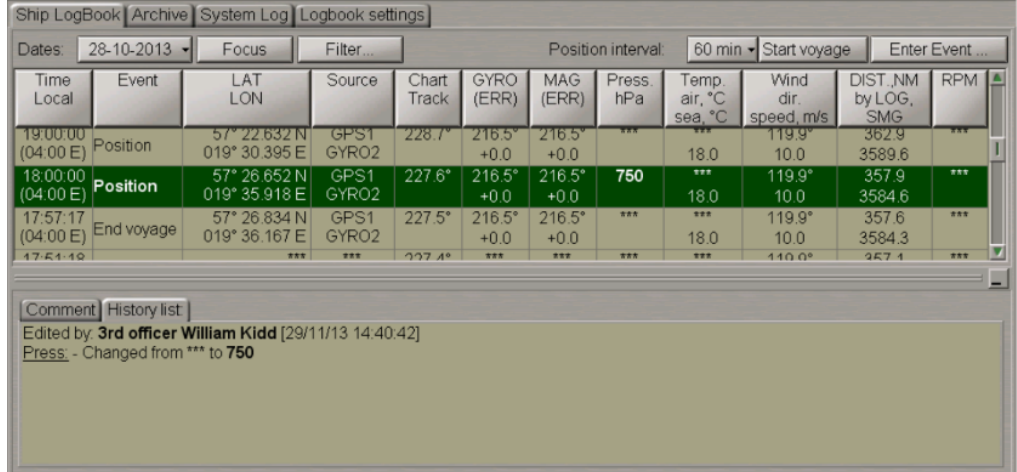

# **Separata resor**

För att särskilja loggbokshändelserna efter resor och för att möjliggöra efterföljande visning av anslutna händelser med en viss resa tillhandahålls möjligheten att specificera resans början och slut.

I början av resan, tryck på knappen **Start voyage**.

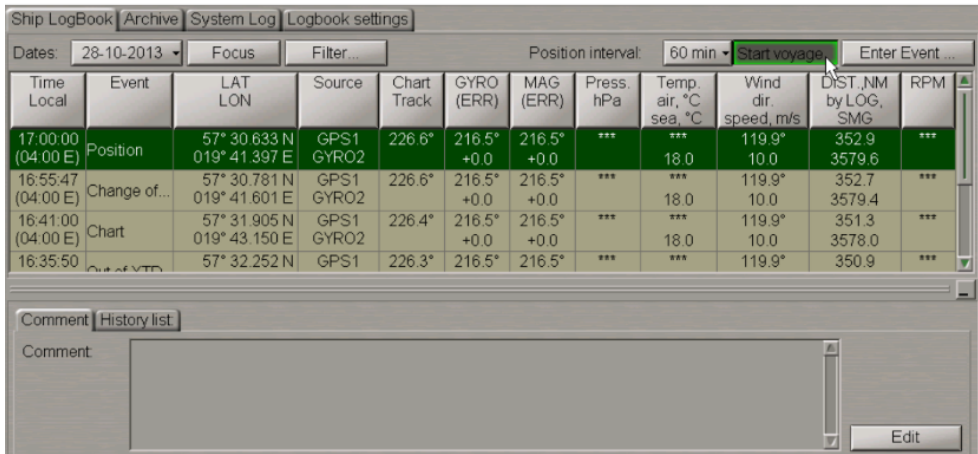

Från **User account** kan du välja att skriva in en egen kommentar och där ska du även fylla i eget lösenord

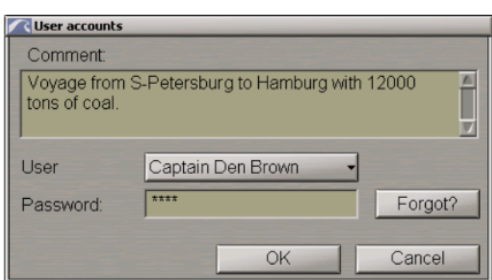

Tryck på OK knappen

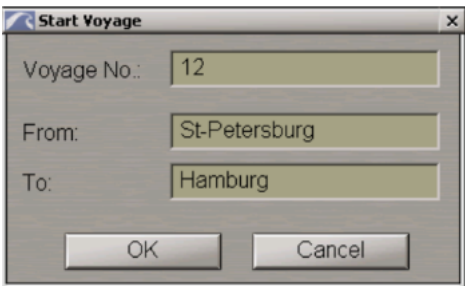

Använd följande rutor för att ange resenummer, avgångshamn och destinationshamn. Tryck på OK-knappen och resan börjar.

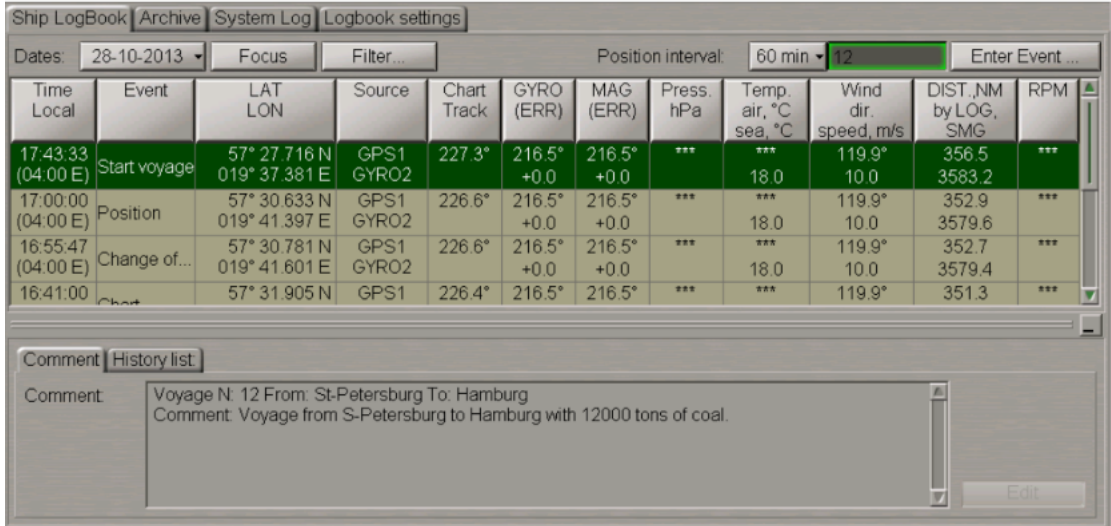

Händelsen visas i fartygsloggboken. Resans nummer visas i rutan i det övre högra hörnet av sidan. Kommentarer till denna händelse kan inte redigeras, knappen Redigera är inaktiverad. När resan är slut trycker du på knappen med dess nummer i det övre högra hörnet av sidan.

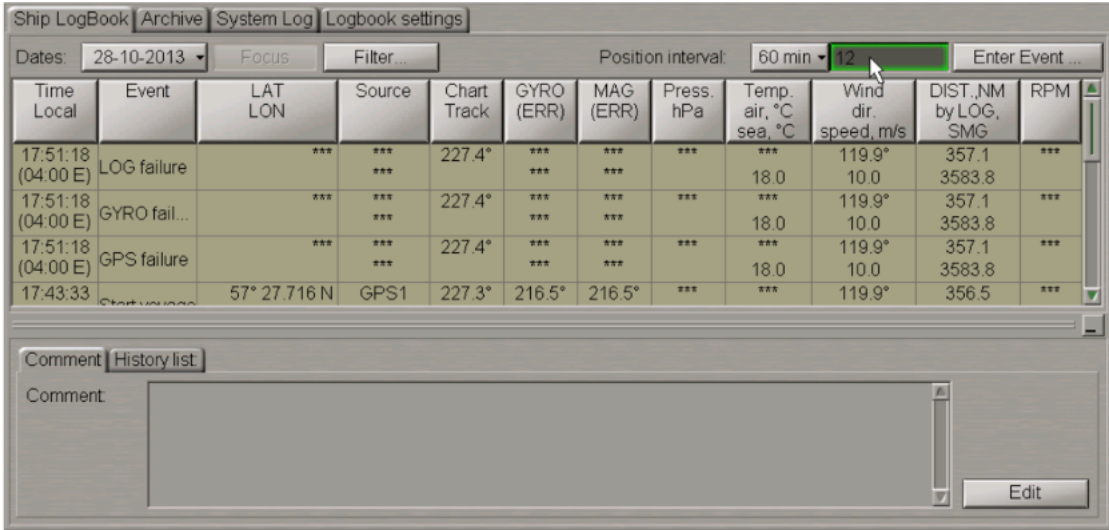

Återigen trycker du på **User account** och fyller i lösenord och användarnamn, fri kommentar om man vill

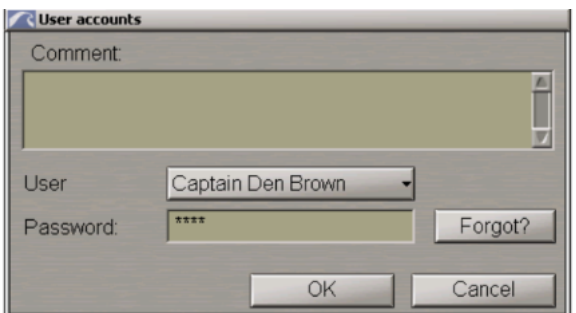

Tryck på OK knappen och resan avslutas

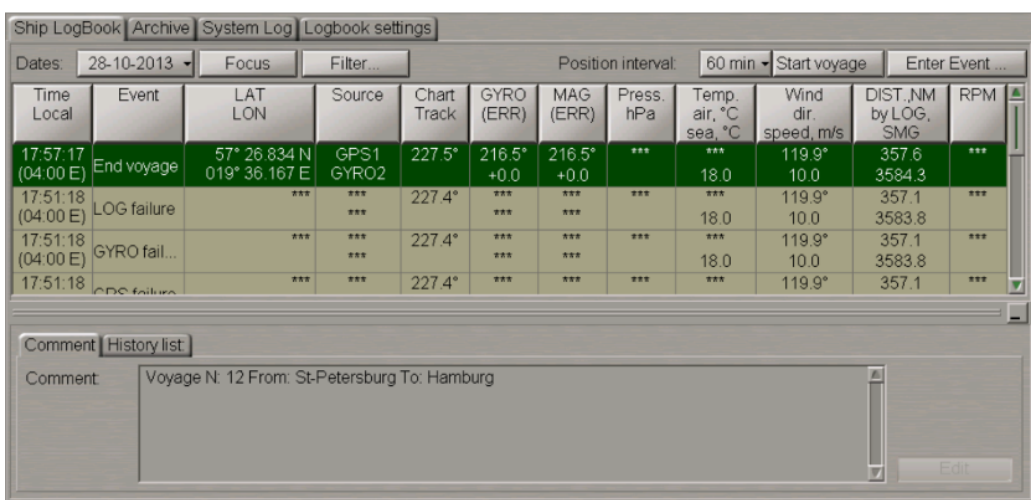

Händelsen visas i skeppsloggboken. Kommentarer till denna händelse kan inte redigeras, knappen Redigera är inaktiverad. Händelsen **End of voyage** är bara en markering för att identifiera reseperioden (för databasen och för utskriftsyften).

## **Arbeta med arkiv**

För att komma åt elektroniska loggboken så öppna Task-listmenyn och välj loggbok

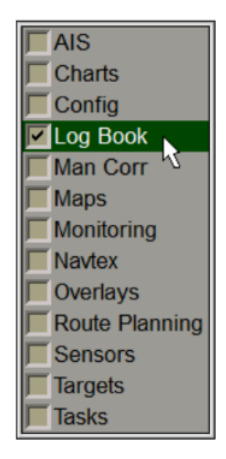

Använd fliken i den övre delen av Logbook-panelen, som öppnas, för att byta till Arkiv-sidan.

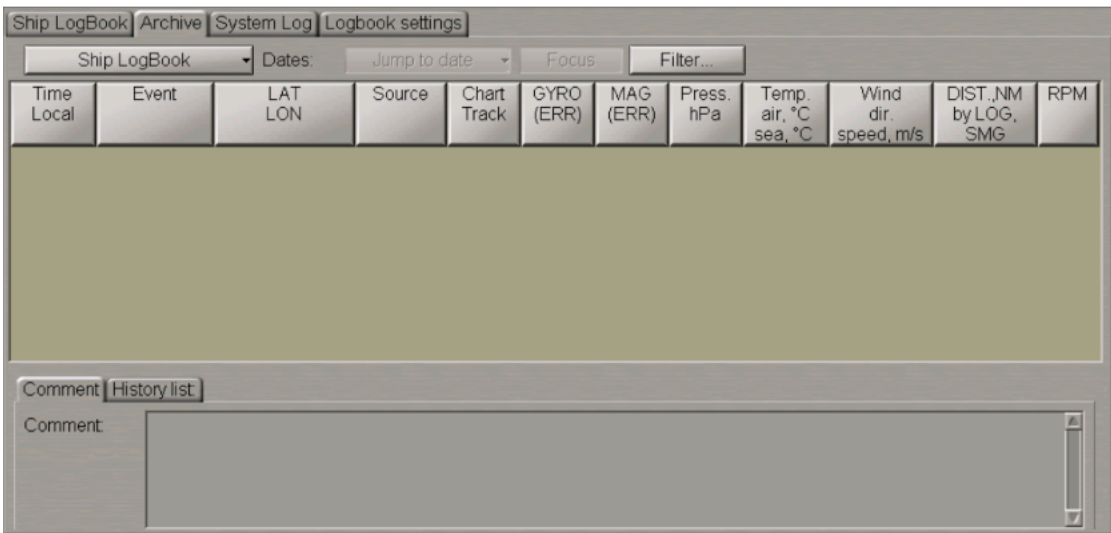

Arkivsidan är utformad för att visa arkiverade fartygsloggar. Tryck på knappen **Ship LogBook** och välj önskat arkiv från listrutan.

Obs: I Ship LogBook lagras händelser i 90 dagar. Sedan flyttas de automatiskt till arkivet. I arkivet lagras de så länge det finns utrymme på disken.

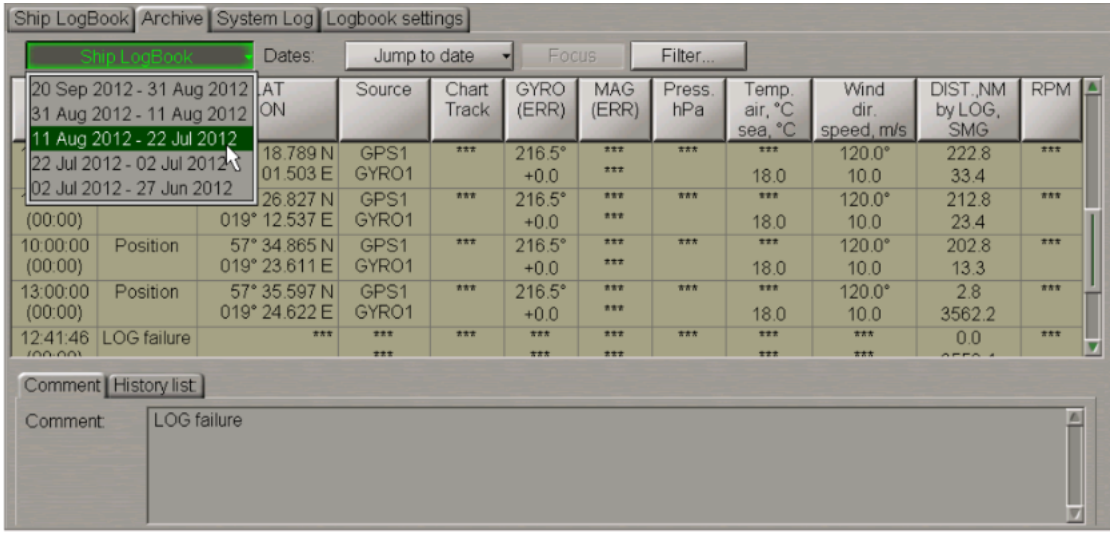

Sidan kommer att visa poster som finns i arkivet.

Tryck på knappen **Jump to date** och välj datumet som fartygsloggboken ska visas för.

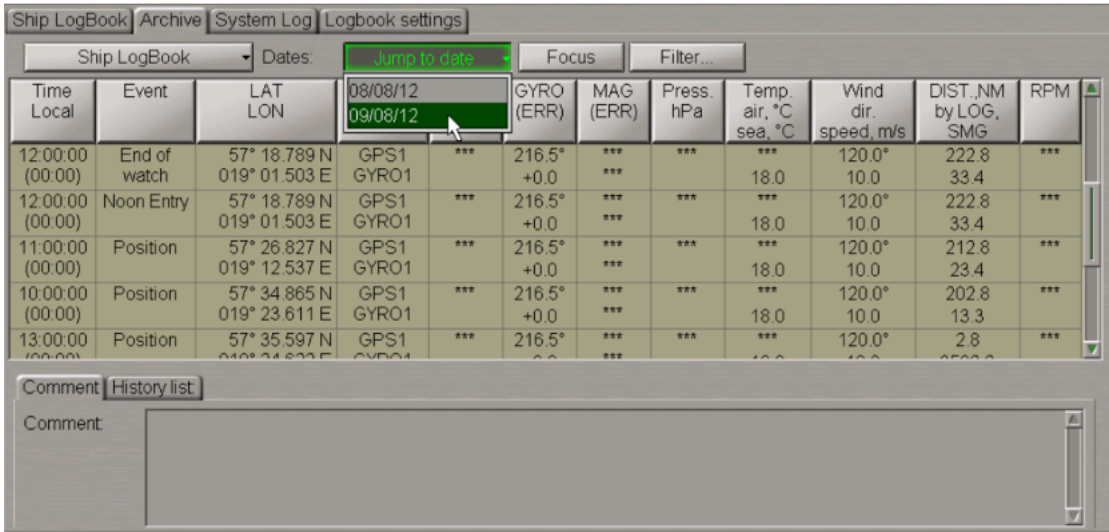

Tabellen visar loggboks-händelser från och med den första händelsen på det valda datumet. notera att på det bara är på arkivsidan du se fartygsloggboken.

För att filtrera händelser på arkivsidan kan du också använda ett filter som beskrivs i avsnittet händelsefiltrering i denna manual.

# **Utskrift av skeppsloggbok**

För att komma åt elektroniska loggboken så öppna Task-listmenyn och välj loggbok

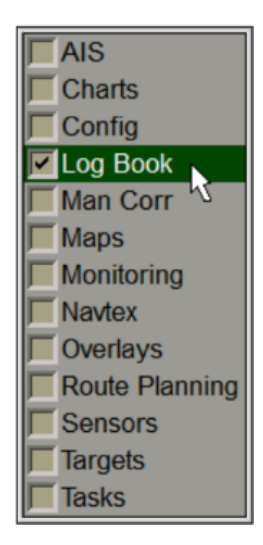

Använd fliken i den övre delen av Loggbokspanelen, som öppnas, för att växla till sidan **Log Settings**. På **Logbook Settings** kan du trycka på fliken **Print Settings**.'

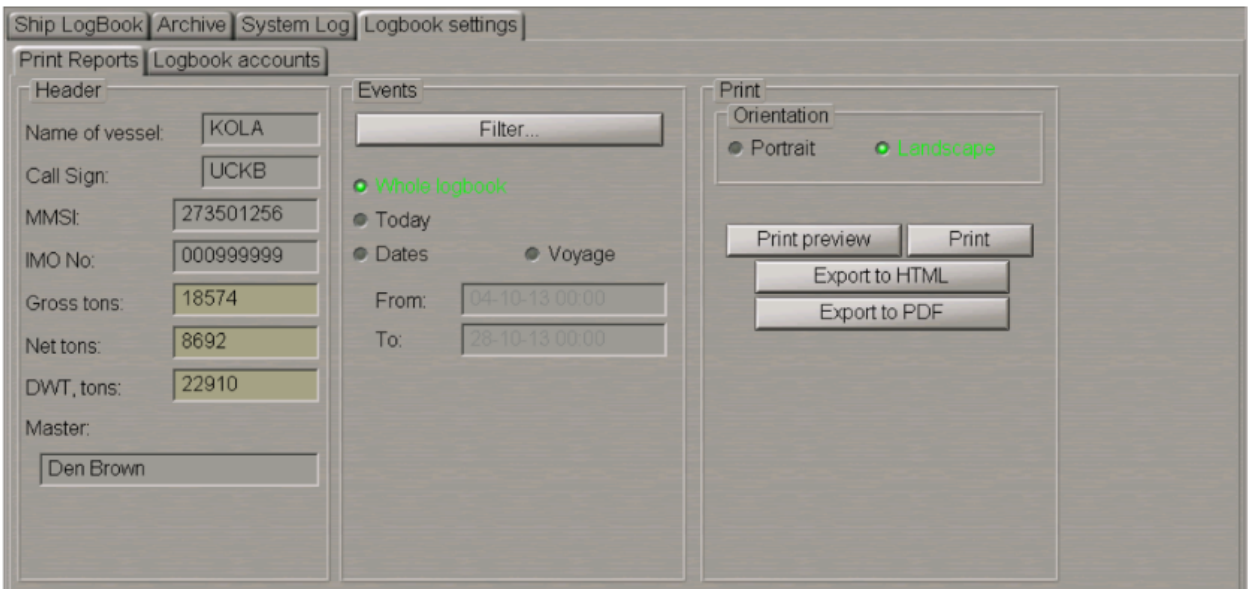

Ange följande information i inmatningsraderna (**Header group**) enligt följande:

- $\bullet$  Bruttoton fartygets bruttoton;
- Nettoton fartygets nettotonnage;
- DWT ton fartygets dödviktskapacitet.

Kaptenens namn på skrivs in automatiskt med en ändring av kommando (se avsnitt Använda fartygsloggbok, avsnitt Händelseinmatning och redigering). Namnet på befälhavaren som antog kommandot kommer att visas i loggboksutskriften.

Om namnet på den person som tog kommandot av någon anledning inte anges (eller den aktiva befälhavarens namn raderas) kommer rubrikgruppen att se ut så här:

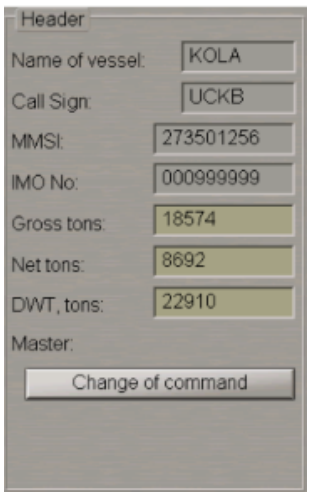

Tryck på knappen **Change of command** och bestäm namnet på den person som tog kommandot.

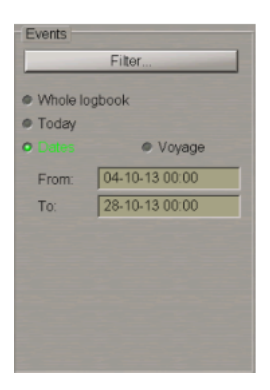

I fliken **Events** väljer du utskriftsintervallet: Hela loggboken, Idag eller Datum. När det gäller datum, använd Från och Till inmatningsrutor för att ställa in tidsintervallet för utskrift av fartygsloggboken. Om flera resor faller inom det valda tidsintervallet kommer de under utskriften att visas med sinarespektive nummer. Den nya reseinformationen startas på en ny sida i rapporten.

Obs: Genom att använda datafiltret kan du även skriva ut en arkivloggbok för fartyg.

Om det är nödvändigt att skriva ut fartygsloggboken för en viss resa, markera kryssrutan **Voyage**.

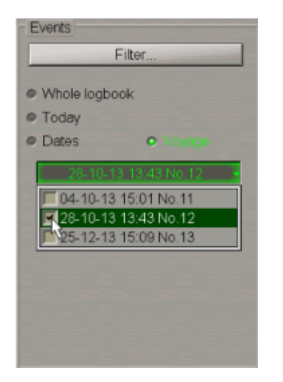

Välj den/de nödvändiga resan/resorna från menyn och markera kryssrutorna bredvid dess/deras namn. När du skriver ut fartygsloggboken är det också möjligt att filtrera händelser efter deras namn. För att göra detta, tryck på **Filter**knappen.

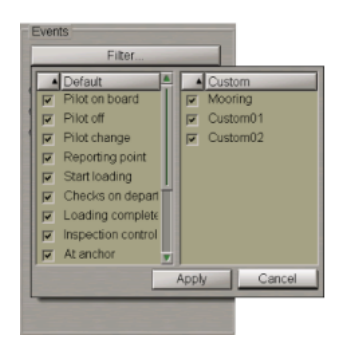

På som standard är visningen av alla standardhändelser och anpassade händelser tillgängliga i kontrollen **Enter Event**. För att stänga av utskriften av vissa händelser, avmarkera lämpliga kryssrutor bredvid namnen på dessa händelser. Du kan också använda en snabbmeny för att välja/avmarkera alla händelser och sortera enligt beskrivningen för fartyget Tryck på knappen **Apply**.

Om visning av några av händelserna var inaktiverad, visas symbolen "\*".

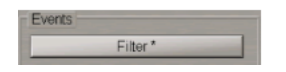

I gruppen **Orientation** väljer du textorienteringen på sidan under utskriften: stående eller liggande.

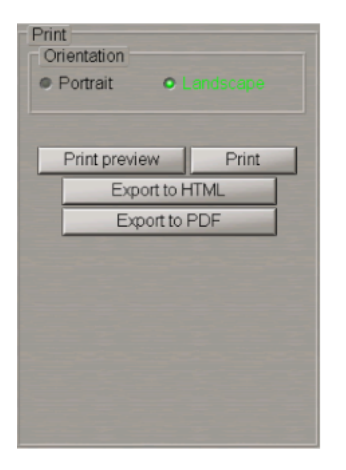

Välj utskriftsintervall: Hela loggboken, Idag eller Datum. När det gäller datum, använd inmatningsrutorna från och till och ställ in tidsintervallet för utskrift av fartygsloggboken.

Obs: Genom att använda datafiltret kan du även skriva ut en arkivloggbok för fartyg.

För förhandsgranskning av skeppsloggboken, tryck på knappen **Print preview**.

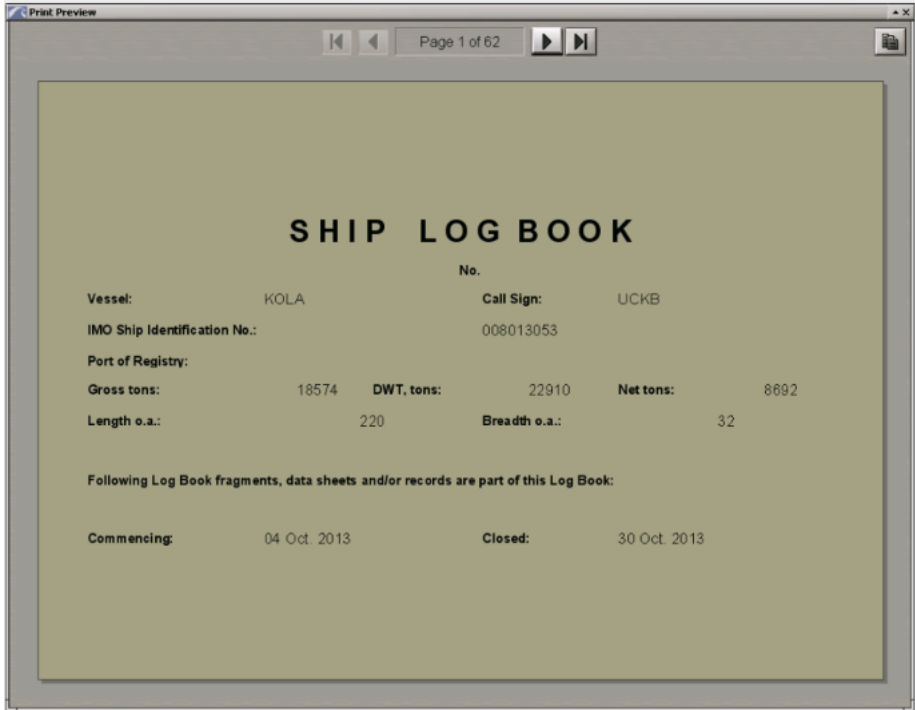

Data som matats in i rubrikgruppen visas på titelbladet i fartygsloggboken. På efterföljande sidor visas följande rubriker såsom fartygets namn, IMO-nr, resedata etcetera

Om resor väljs ut för utskrift ser dokumentet ut så här:

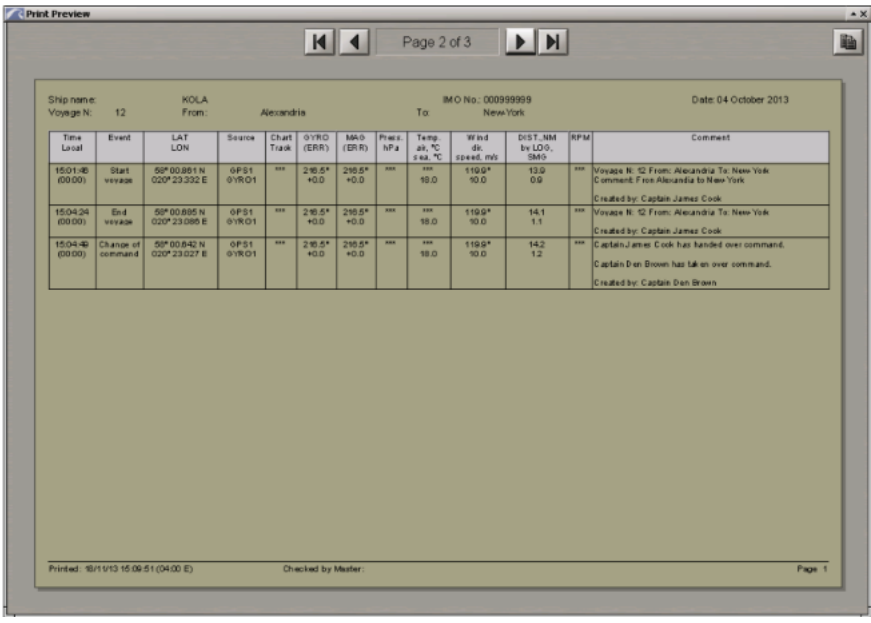

I det här fallet sorteras alla händelser efter resor, och händelser för varje ny resa börjar visas på en ny sida.

Stäng fönstret **Print Preview** och tryck på knappen **Print**.

För att konvertera skeppsloggboken till \*.PDF-fil, tryck på knappen Exportera till PDF. För att konvertera skeppsloggboken till \*.html-filen, tryck på knappen Exportera till HTML. Filer har namn i loggboken (DD-Month-YYYY - DD-Month-YYYY). \* format, datum i namnet visar tidsintervallet vars data ingick i filen.

Filer kan kopieras med hjälp av verktyget **Data Tool** (spårningsfunktionen, Ships Logbook (PDF) och Ships Logbook (HTML) filgrupper) för senare användning.

# **Användning av elektronisk skeppsdagbok**

För att komma åt elektroniska loggboken så öppna Task-listmenyn och välj loggbok

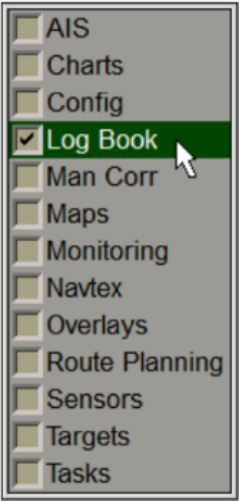

Använd fliken i den övre delen av loggbokspanelen, som öppnas, för att växla till sidan **System Log**.

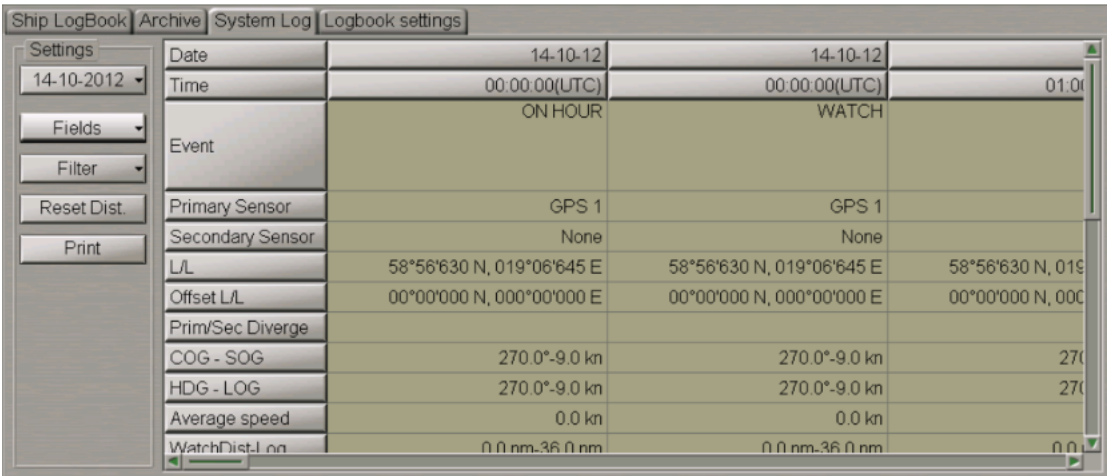

**System Log** är utformad för inspelning av händelser som inträffade under resan. Tabellen är en uppsättning kolumner (händelser) och rader (händelseparametrar). Som standard återspeglar tabellen följande händelseparametrar:

- **Date** datum för händelsen;
- **Time** tid för händelsen (UTC);
- **Event** namnet på händelsen;
- **Primary Sensor** primärt positioneringssystem;
- **Secondary Sensor** sekundärt positioneringssystem;
- **L/L** koordinat för händelsens latitud/longitud;
- **Offset L/L** händelse latitud/longitud offset;
- **Prim/Sec Diverge** avstånd och riktning till det sekundära positioneringssystemet (stort – avståndet överskrider gränsen som anges i säkerhetsparametrarna);
- **COG SOG** kurs- och hastighetsvärden mottagna från positioneringssystemet;
- **HDG LOG** kurs- och hastighetsvärden mottagna från kompassen och loggen;
- **Average speed** medelhastighet under de senaste 10 minuterna;
- **WatchDist-Log** sträcka tillryggalagd under klockan (enligt diagram per stock);
- **DAY DIST-LOG** sträcka tillryggalagd på 24 timmar (med sjökort per stock);
- **VOY DIST-LOG** sammanfattande avstånd som passerats (med sjökort per logg);
- **Echo Sounder** djup från ekolodet eller matas in manuellt om ekolodet inte är anslutet i Verktyg för systemkonfiguration;
- **Charts displayed** sjökort laddade för att fortsätta i navigationsläge, angiven källa (ARCS, BSB –BSB/NDI, ENC, TRS – TX-97, SRF – Sjöfarare);
- **Wind direction** sann vindriktning;
- **Wind speed** sann vindhastighet;
- **Water temperature** vattentemperatur.
- **Voice comment** röstkommentar. Tabellcellen har en kontrollpanel som innehåller följande knappar:
	- $\circ$   $\blacksquare$  to rewind to the start:
	- ▶ to play back a voice comment;
	- $\circ$   $\blacksquare$  to stop the playback.

Följande systemloggfält fylls i av operatören manuellt:

- **Remarks** operatörsanteckningar;
- **Wave direction** vågriktningsvärde som anges av operatören;
- **Wave Height** våghöjdsvärde som anges av operatören;
- **Air temperature** lufttemperaturvärde som anges av operatören;
- **Pressure** atmosfärstrycksvärde som anges av operatören;
- **Visibility** sikt som angetts av operatören;
- **Engine RPM** huvudmotorvarvtal som anges.

För att göra detta, placera den markören på den cellen i fråga och tryck på den vänstra musknappen. Skriv meddelande och tryck på den vänstra musknappen eller **<Enter>**-tangenten:

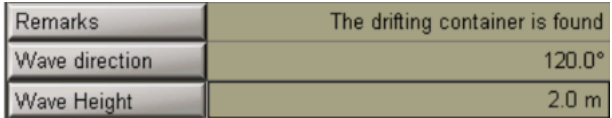

Välj önskat datum under **Settings** (aktuellt datum är inställt som standard):

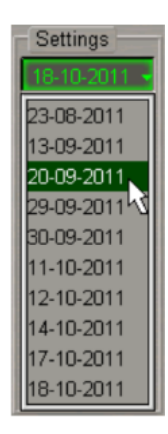

För att ändra innehållet i den elektroniska loggboken (ta bort onödiga händelseparametrar), tryck på **Fields** knappen:

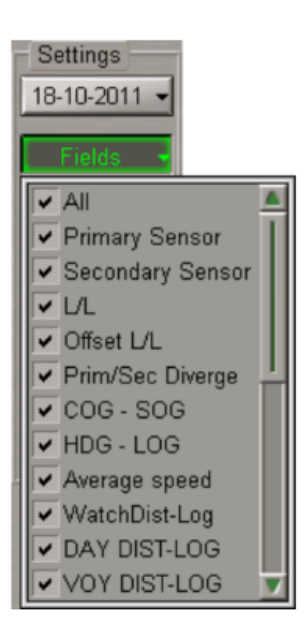

Avmarkera kryssrutorna för onödiga händelseparametrar. Som standard är det bara en del av händelser som visas i systemloggen. För att visa andra grupper av händelser i systemloggen, tryck på knappen **Filter** under **Settings**.

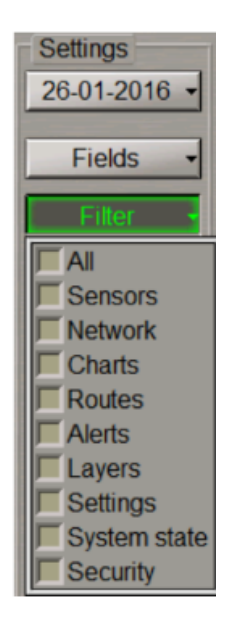

Markera kryssrutorna för de nödvändiga parametergrupperna. För att återställa distansen till noll, tryck på **Reset Dist**. knappen under **Settings**.

För att skriva ut den elektroniska loggboken, tryck på knappen **Print** under **Settings**.

Obs: Skrivaren måste vara ansluten till en WS. För att skrivaren ska användas som nätverksskrivare måste de inställningarna förs fixas.

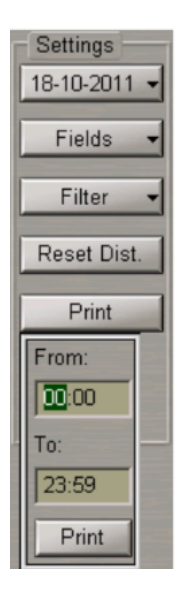

Använd inmatningsrutorna Från och Till för att ställa in tidsintervallet för utskrift av händelser i den elektroniska systemets loggbok, och tryck på knappen **Print**.

# **Ditt eget spår i ECDIS**

### **Ställa in spårvisningselement**

Öppna Monitoring i Task-listmenyn

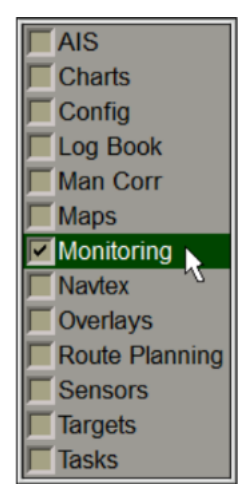

Använd fliken i den övre delen av **Monitoring** panelen, som öppnas, för att växla till sidan **Route Monitoring**.

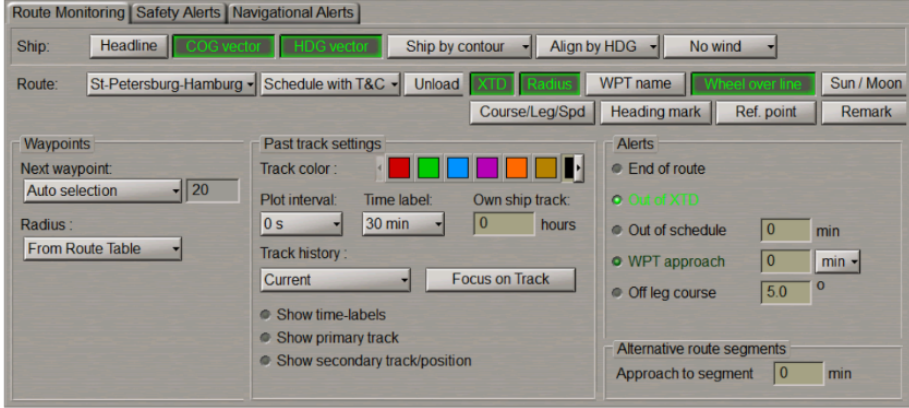

I gruppen **Past track settings** på sidan **Route Monitoring**, som öppnas, kan färgen på ditt spår ställas in, genom att välja den från **Track colour**.

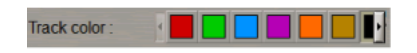

Tryck på knappen **Plot interval**

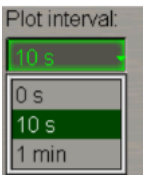

I listan, som öppnas, välj spårplottintervall och tryck på den vänstra musknappen. Använd inmatningsraden för eget fartygsspår för att ange det tidsvärde som längden på eget fartygsspår som du vill ha.

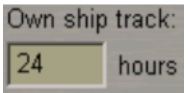

Kryssrutan **Show primary track** är markerad som standard.

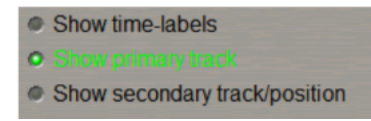

Om det är nödvändigt att stänga av visningen av ett spår från det primära positioneringssystemet, avmarkera den här kryssrutan. Om det är nödvändigt att slå på visningen av en spår- och fartygssymbol från det sekundära positioneringssystemet på kartpanelen, markera kryssrutan **Show secondary track/position**.

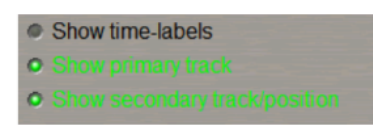

Om det är nödvändigt att slå på visningen av en tidsetikett på de primära och sekundära spåren kryssa i **Showtime-labels**.

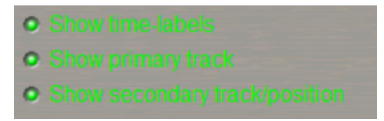

Tryck på **Plot interval** knappen

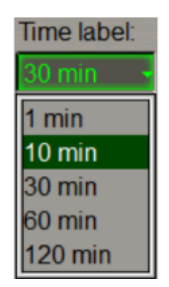

I listan, som öppnas, välj spårplottintervall och tryck på den vänstra musknappen.

För att komma åt elektroniska loggboken så öppna Task-listmenyn och välj loggbok

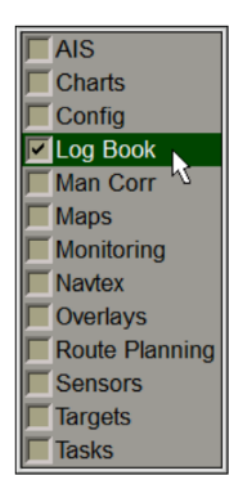

Använd fliken i den övre delen av loggbokspanelen, som öppnas, för att växla till sidan **System Log**. I vänstra delen av sidan **System Log**, hittar du knappen **Filter**.

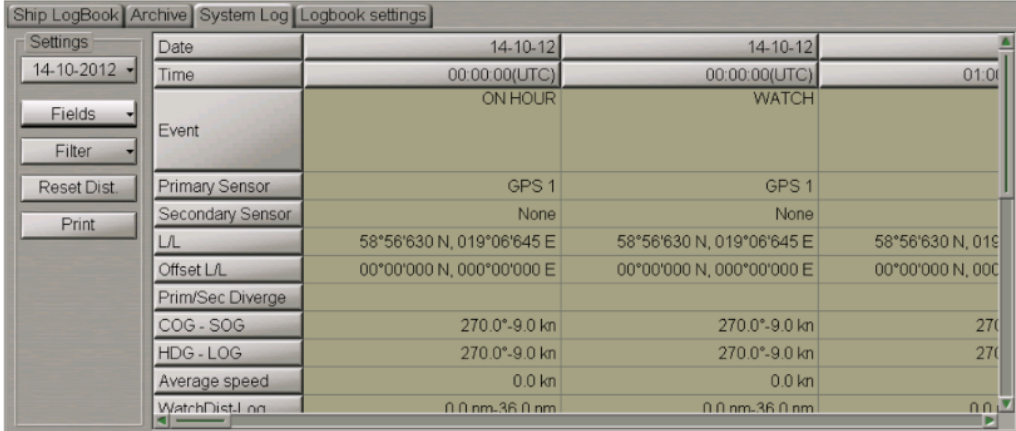

Checka kryssrutorna för **Event Groups** som finns i rutten.

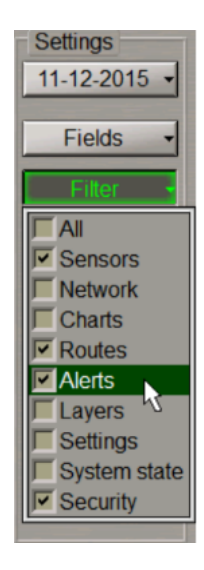

Dessa händelser kommer att visas i form av tidstaggar på det egna fartygsspåret.

### **Visa arkivspår**

Öppna Monitoring i Task-listmenyn

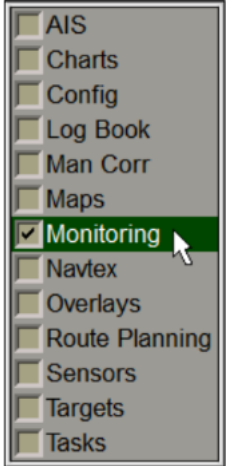

Använd fliken i den övre delen av **Monitoring** panelen, som öppnas, för att växla till sidan **Route Monitoring**.

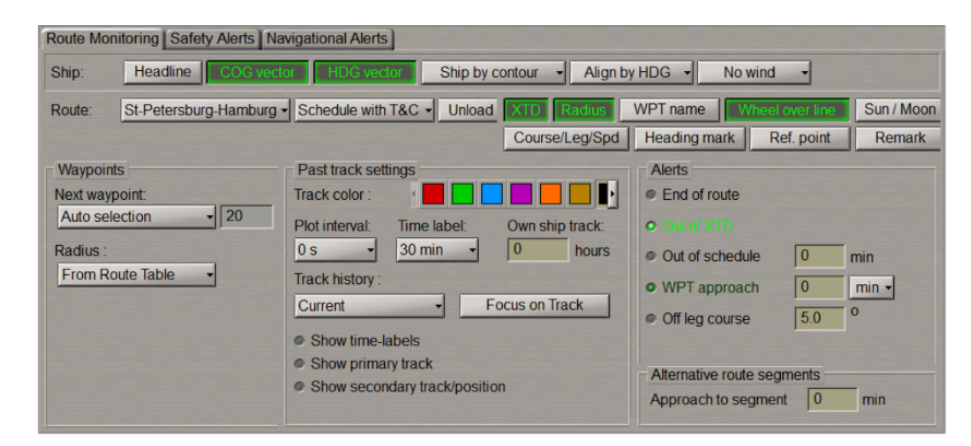

I **Past track settings** på sidan **Route Monitoring**, som öppnas, trycker du på knappen **Plot interval**:

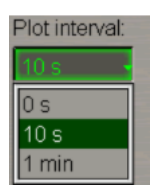

I listan, som öppnas, välj **track plot interval** och tryck på den vänstra musknappen. Tryck på knappen **Track history**:

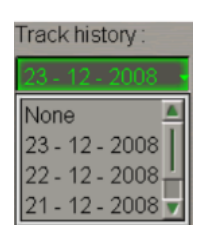

I listan, som öppnas, välj datum för spåret som ska visas och tryck på den vänstra styrkulan knapp. Det valda datumspåret visas på kartpanelen. För att visa hela det egna fartygsspåret för det valda datumet på kartpanelen, tryck på knappen **Focus on Track**.

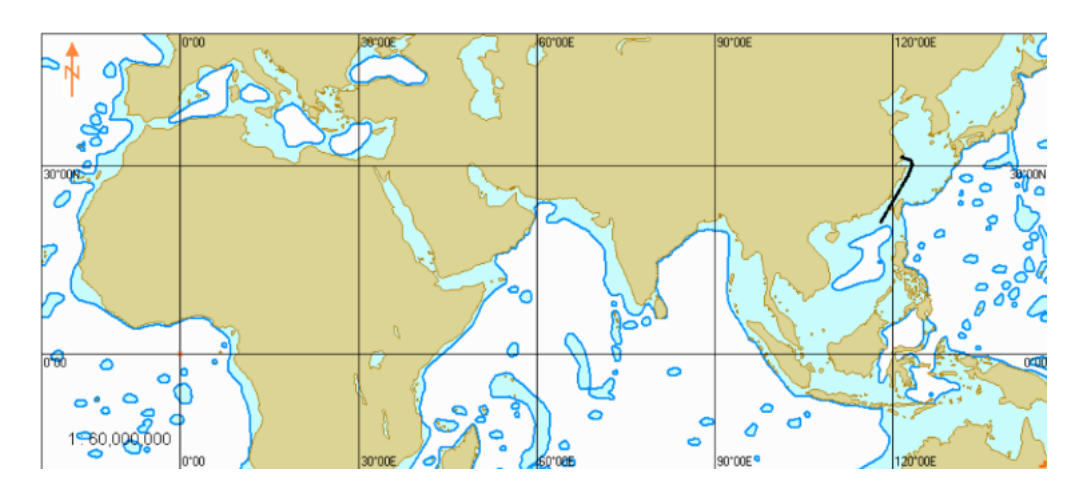